# **ZoomText Mac Användarhandbok**

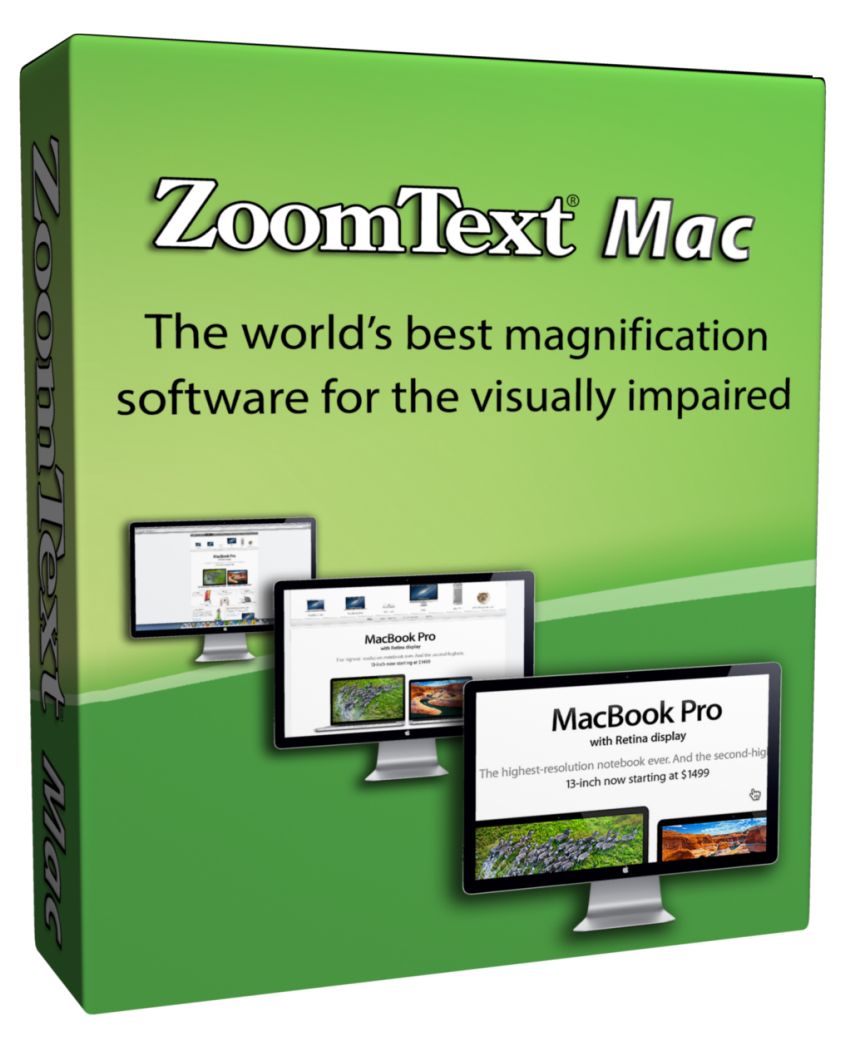

#### **Copyrights**

#### **ZoomText Mac**

Copyright © 2013, Algorithmic Implementations, Inc. All Rights Reserved.

#### **ZoomText Mac User Guide**

Copyright © 2013, Algorithmic Implementations, Inc. All Rights Reserved.

Unauthorized copying, duplicating, selling or otherwise distributing this software or documentation is a violation of Federal Copyright Law. No part of this publication can be reproduced, transmitted, stored in a retrieval system, or translated into any language in any form by any means without the express written consent of Algorithmic Implementations, Inc. (d.b.a. Ai Squared).

#### **Credits**

Derek Bove, Doug Hacker, Tim Lalor, Rebecca White and our Canadian friends

#### **Trademarks**

**ZoomText** and **ZoomText Mac** are registered trademarks of Algorithmic Implementations, Inc. **Mac** is a registered trademark of Apple Corporation.

Ai Squared, P.O. Box 669, Manchester Center, VT 05255

#### **Software License Agreement**

IMPORTANT - Read this carefully before using this product.

ALGORITHMIC IMPLEMENTATIONS, INC. (D.B.A. AI SQUARED) IS WILLING TO LICENSE THE ENCLOSED SOFTWARE TO YOU ONLY IF YOU ACCEPT ALL OF THE TERMS IN THIS LICENSE AGREEMENT. IF YOU DO NOT AGREE TO THESE TERMS, LICENSOR WILL NOT LICENSE THIS SOFTWARE TO YOU, AND IN THAT CASE YOU SHOULD RETURN THIS PRODUCT PROMPTLY, INCLUDING THE PACKAGING, CD-ROM, AND ALL WRITTEN MATERIALS, TO THE PLACE OF PURCHASE FOR A FULL REFUND.

#### **Ownership of the Software**

1. The enclosed Licensor software program ("Software") and the accompanying written materials are owned by Licensor and are protected by United States copyright laws, by laws of other nations, and by international treaties.

#### **Grant Of License**

2. The licenses granted in this Section 2 are subject to the terms and conditions set forth in this Software License Agreement:

(a) Subject to Section 2(b), you may install and use the Software on a single computer; OR install and store the Software on a storage device, such as a network server, used only to install the Software on your other computers over an internal network, provided you have a license for each

separate computer on which the Software is installed and run. Except as otherwise provided in Section 2(b), a license for the Software may not be shared, installed or used concurrently on different computers.

(b) For a "Single-User" product license, the Software may be installed and activated on up to three computers. While the Software may be activated on three computers, use of the collective installations is restricted to one user at any given time. Simultaneous use by more than one user violates this license agreement.

(c) You agree that Ai Squared, or a legal representative of Ai Squared may audit your use of the Software for compliance with these terms at any time, upon reasonable notice. In the event that such audit reveals any use of the Software by you other than in full compliance with the terms of this Agreement, you shall reimburse Ai Squared for all reasonable expenses related to such audit in addition to any other liabilities you may incur as a result of such noncompliance.

(d) Mandatory Product Activation. The license rights granted under this Agreement may be limited to the first thirty (30) days after you first install the Software unless you supply information required to activate your licensed copy in the manner described during the activation sequence of the Software. You may need to activate the Software through the use of the Internet or telephone; toll charges may apply. There are technological measures in this Software that are designed to prevent unlicensed or illegal use of the Software. You agree that Ai Squared may use those measures and you agree to follow any requirements

regarding such technological measures. You may also need to reactivate the Software if you modify your computer hardware or alter the Software. Product activation is based on the exchange of information between your computer and Ai Squared. None of this information contains personally identifiable information nor can it be used to identify any personal information about you or any characteristics of your computer configuration.

#### **Restrictions on Use and Transfer**

- 3. You may not copy the Software, except that (1) you may make one copy of the Software solely for backup or archival purposes, and (2) you may transfer the Software to a single hard disk provided you keep the original solely for backup or archival purposes. You may not copy the written materials.
- 4. Other than with respect to an "Evaluation" version of the Software, you may permanently transfer the Software and accompanying written materials (including the most recent update and all prior versions) if you retain no copies and the transferee agrees to be bound by the terms of this Agreement. Such a transfer terminates your license. You may not rent or lease the Software or otherwise transfer or assign the right to use the Software, except as stated in this paragraph. You may not sell or transfer any Evaluation version of the Software.
- 5. You may not reverse engineer, decompile, or disassemble the Software.

#### **Limited Warranty**

- 6. Licensor warrants that the Software will perform substantially in accordance with the accompanying written materials for a period of 90 days from the date of your receipt of the Software. Any implied warranties on the Software are limited to 90 days. Some states do not allow limitations on duration of an implied warranty, so the above limitation may not apply to you.
- 7. Licensor disclaims all other warranties, either express or implied, including but not limited to implied warranties of merchantability, fitness for a particular purpose, and noninfringement, with respect to the software and the accompanying written materials. This limited warranty gives you specific legal rights. You may have others, which vary from state to state.
- 8. Licensor's entire liability and your exclusive remedy shall be, at licensor's choice, either (a) return of the price paid or (b) replacement of the software that does not meet licensor's limited warranty and which is returned to licensor with a copy of your receipt. Any replacement Software will be warranted for the remainder of the original warranty period or 30 days, whichever is longer. These remedies are not available outside the United States of America.
- 9. This Limited Warranty is void if failure of the Software has resulted from modification, accident, abuse, or misapplication.
- 10. In no event will licensor be liable to you for damages, including any loss of profits, lost savings, or other incidental or consequential damages arising out of your use or inability to use the software. Because some states do not allow the exclusion or limitation of liability for consequential or incidental damages, the above limitation may not apply to you.
- 11. This Agreement is governed by the laws of the State of Vermont.
- 12. If you have any questions concerning this Agreement or wish to contact Licensor for any reason, please write: Ai Squared, P.O. Box 669, Manchester Center, VT 05255 or call (802) 362-3612.
- 13. U.S. Government Restricted Rights. The Software and documentation are provided with Restricted Rights. Use, duplication, or disclosure by the Government is subject to restrictions set forth in subparagraph (c)(1) of The Rights in Technical Data and Computer Software clause at DFARS 252.227-7013 or subparagraphs (c)(1)(ii) and (2) of Commercial Computer Software - Restricted Rights at 48 CFR 52.227-19, as applicable. Supplier is Ai Squared, P.O. Box 669, Manchester Center, VT 05255.

## Innehållsförteckning

## **Introduktion till ZoomText Mac. 12**

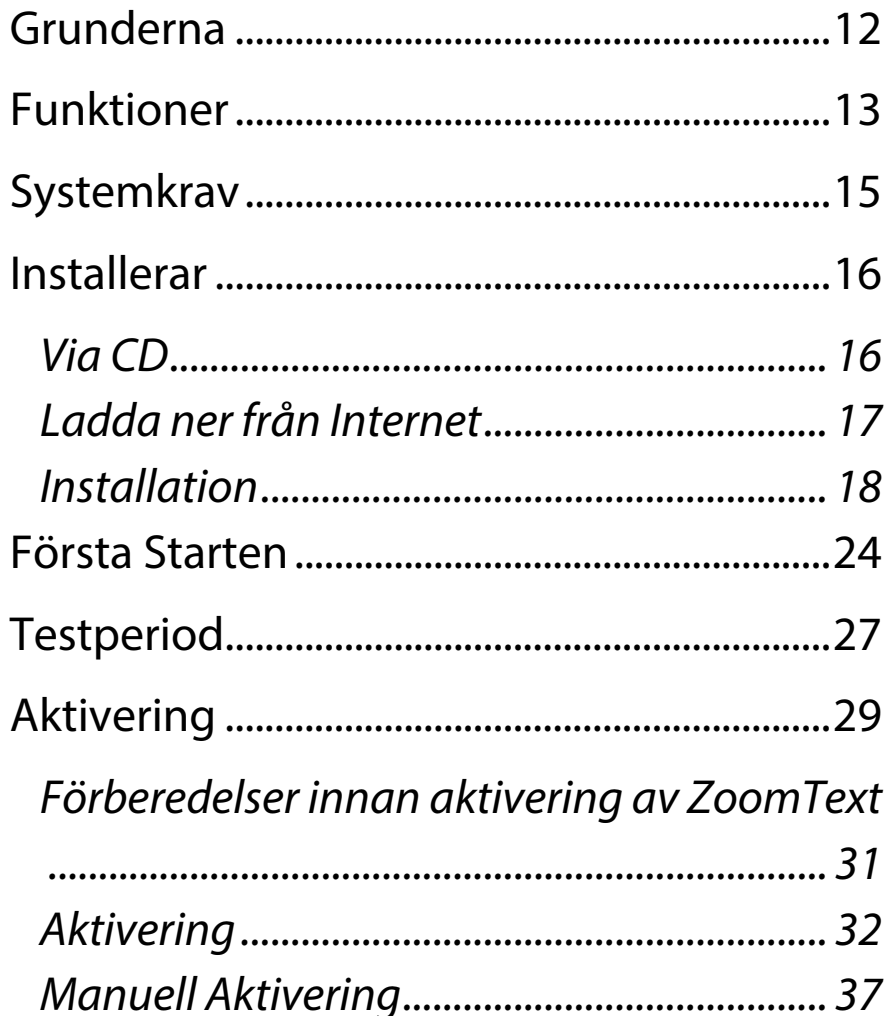

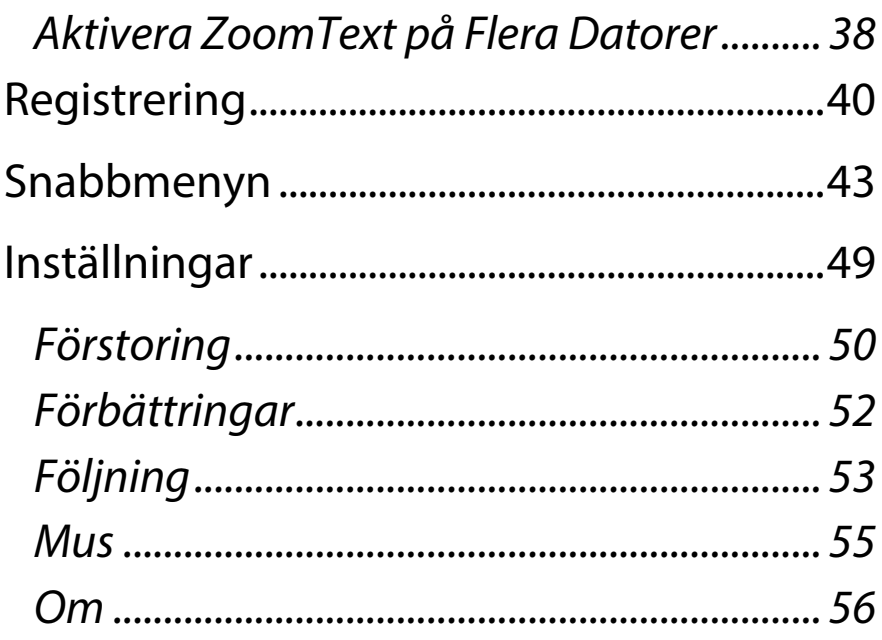

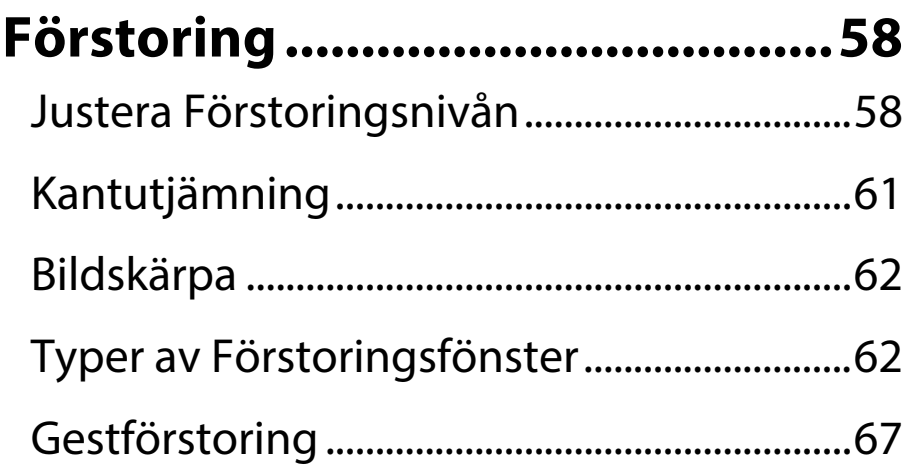

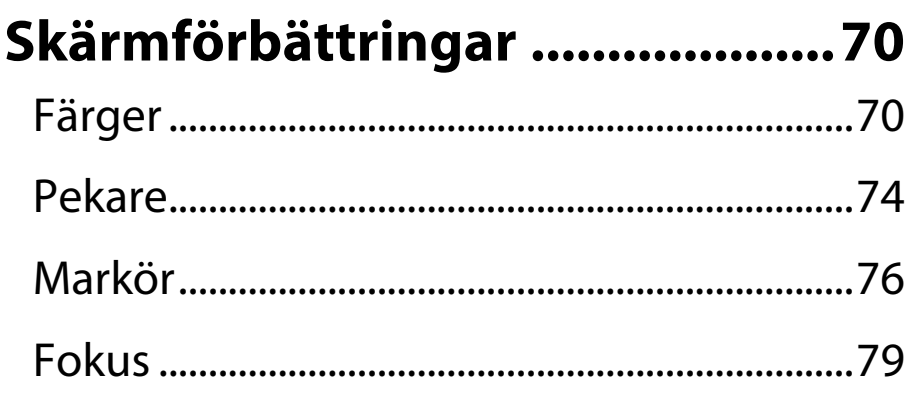

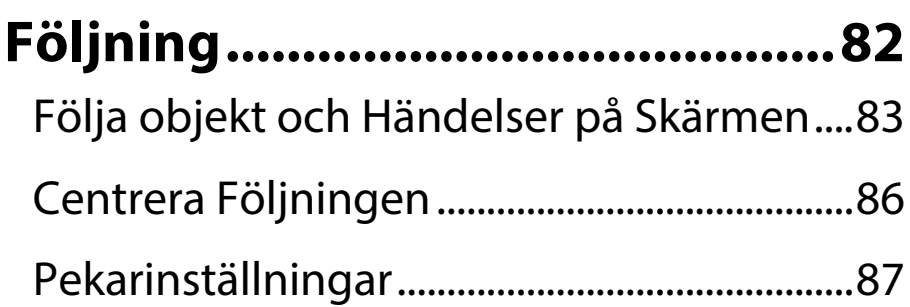

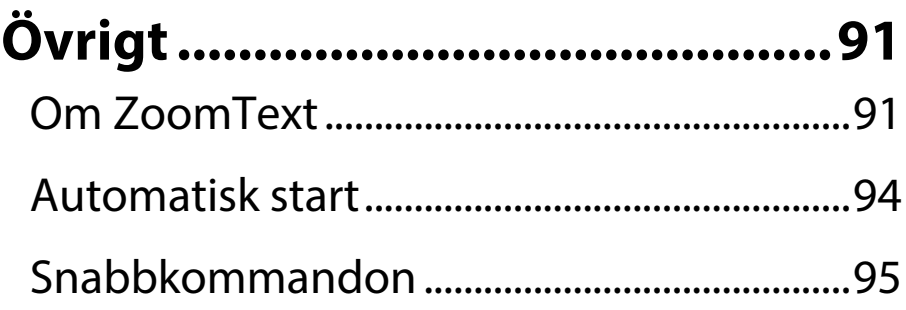

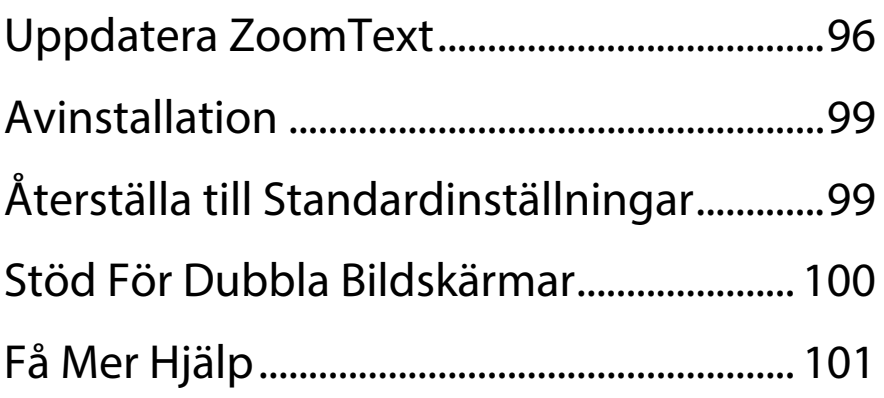

## **Introduktion till ZoomText Mac Grunderna**

ZoomText är ett kraftfullt

hjälpmedelsprogram designat för personer med synskador. Genom en kombination av förstoring och anpassningar av färger, muspekare och markörer så gör ZoomText datoranvändandet kul och trevligt, även om du har en synskada. Nu kommer du att kunna se allting på skärmen och få fullständig tillgång till program, dokument, e-post och Internet.

ZoomText är designat för alla målgrupper, oavsett ålder eller kunskapsnivå. Med en exakt mix av kraft och enkelhet så ger ZoomText dig full självständighet i hemmet, skolan och på arbetet.

## **Funktioner**

ZoomText är ett avancerat skärmförstoringsprogram som förstorar och förbättrar allting på skärmen.

ZoomText innehåller följande funktioner:

#### • **Flexibel Förstoring**

Fullskalig förstoringsnivå upp till 36x. Nivåerna inkluderar: 1x till 8x i steg om 1. 10x till 16x i steg om 2 och 20x till 36x i steg om 4. För de som bara behöver en liten boost förstoring finns delförstoring från 1,0x till 2x i steg om 0,1x, tillsammans med 2,5x.

#### • **Kantutjämning** Högupplöst utjämning av text ör enklare läsbarhet.

## • **Bildskärpa**

Våra egna utjämningstekniker visar

bilder skarpare i alla förstoringsnivåer.

#### • **Följning**

När du rör musen, skriver text, navigerar i menyer, dialogrutor och andra programkontroller flyttas förstoringsfönstret automatiskt för att behålla det du försöker se i bild.

#### • **Förstoringsfönster**

Två olika sätt att få skärmen förstorad: Helskärm eller Lins. Välj den som passar dina behov bäst.

#### • **Förbättrade Skärmfärger**

Innovativa färgkontroller förbättrar tydligheten och minskar belastningen på ögonen. Speciella effekter är inkluderade, såsom två-färgsläge, omvänd video och inverterad ljusstyrka. • **Anpassningsbara Systempekare och Markörer**

Att justera färg och storlek på muspekare och textmarkör gör det mycket lättare att se och följa den på skärmen.

#### • **Fokusförbättringar**

Färgglada lokalisatorer är ritade runt vilket objekt som är "i fokus". Detta gör navigationen i programmenyer, dialogrutor och andra applikationskontroller mycket snabbare och enklare.

#### **Systemkrav**

Följande hård- och mjukvara krävs för att kunna köra ZoomText:

- Mac OS X 10.7 (Lion) eller senare
- 2 GB minne

För en fullständig lista, gå till <u>vår hemsida</u>.

#### **Installerar**

#### **Via CD**

Om du fått en Tria-CD eller har köpt programmet och vill installera via CD, sätt då bara in CD:n i din Mac's CD/DVD-läsare, öppna den och dubbelklicka på den svarta och gula Z-ikonen.

#### **Ladda ner från Internet**

Har du ingen CD/DVD-enhet? Eller föredrar du att ladda ner programmet från Internet? Inga problem! Gå då in på vår hemsida och ladda ner en gratis 30-dagars demoversion. Nedladdningen är densamma, oavsett om du bara vill prova ZoomText, eller om du köpt ett serienummer och är redo att köra den slutliga versionen.

När filen väl är nedladdad, dubbelklicka då på filen för att starta installationsprocessen.

**OBS**: Den nedladdade filen är i .zip-format så du behöver expandera den för att kunna köra ZoomText.

#### **Installation**

Oavsett om du laddat ner filen via Internet eller installerar från skivan så kommer du se följande meddelande:

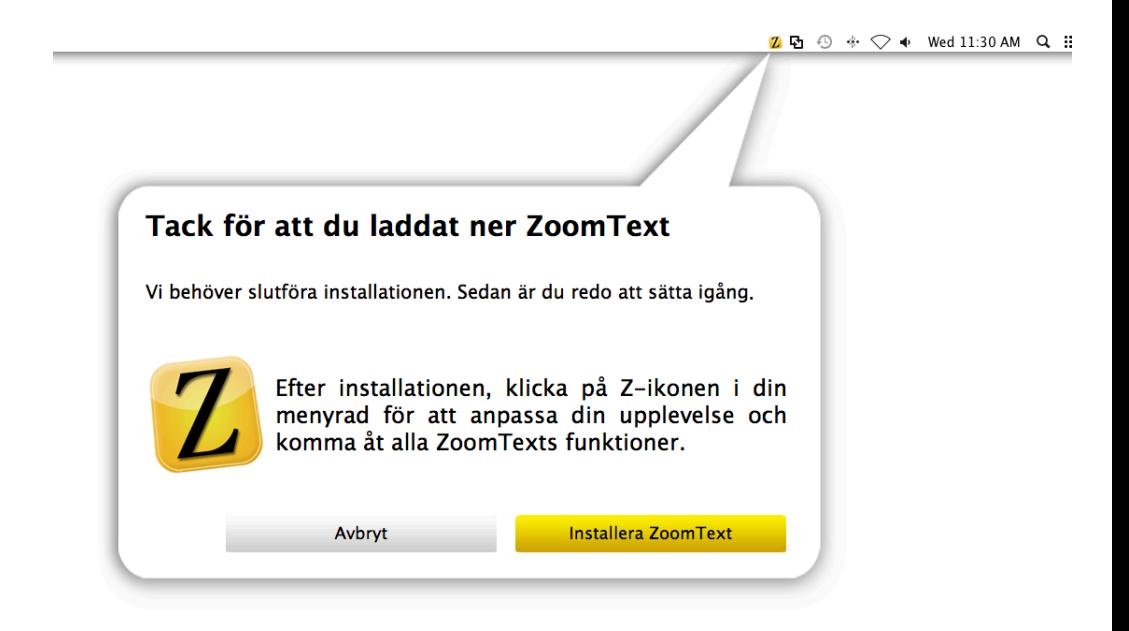

Du kommer nu se att det finns ett litet svart och gult Z uppe i menyraden. Det är här du

snabbt kan komma åt huvudfunktionerna i ZoomText. Vi kommer att prata närmare om Snabbmenyn senare.

För att fortsätta installera ZoomText, klicka på knappen **Installera ZoomText**. Du kommer nu se ett nytt meddelande på skärmen, som ber dig acceptera licensavtalet:

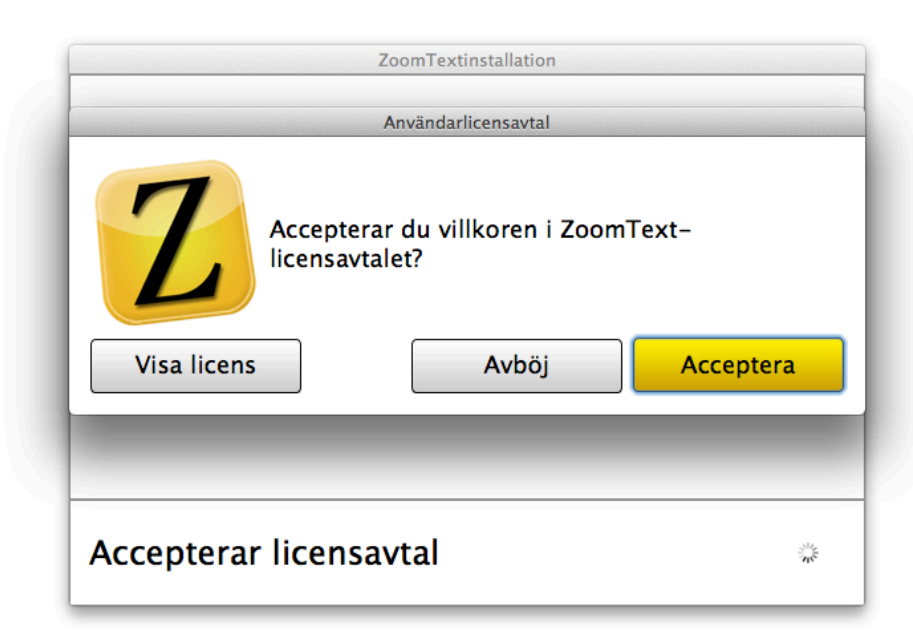

Installationen kan inte gå vidare förrän du klickar på knappen Jag **Acceptera**. Kolla gärna igenom licensavtalet innan du accepterar. När du gör detta påbörjas installationen. En serie meddelande kommer att dyka upp som informerar dig om förloppet på installationen.

Du kommer behöva ange datorns lösenord under installationen. Om du inte har administrativa rättigheter så behöver du få tag i den person som har detta, så att denne får ange lösenordet för att slutföra installationen:

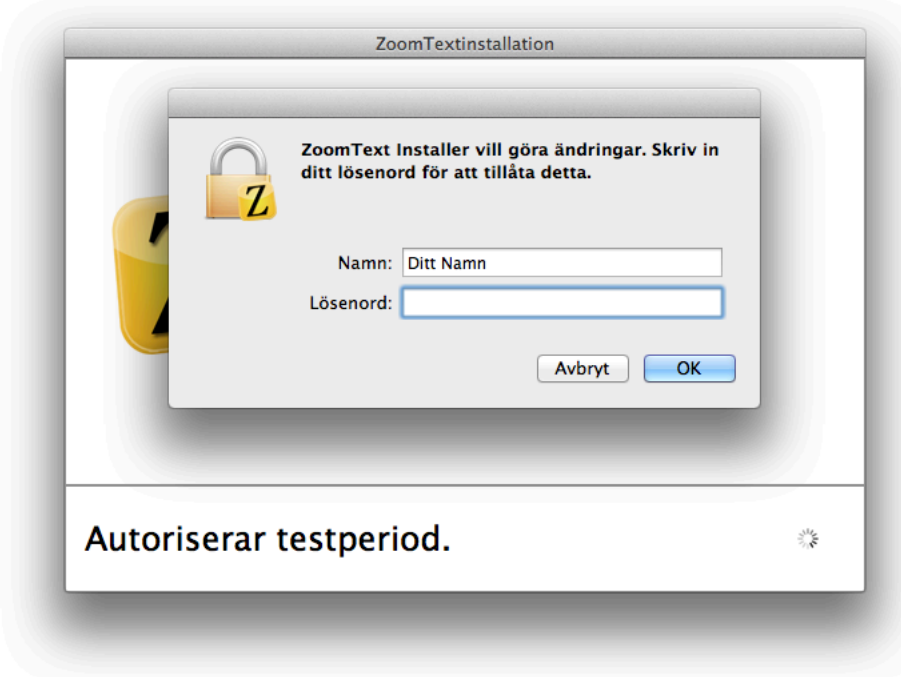

För att ZoomText ska kunna följa det du gör på datorn måste du slå på Hjälpmedels-API:et i Systeminställningarna:

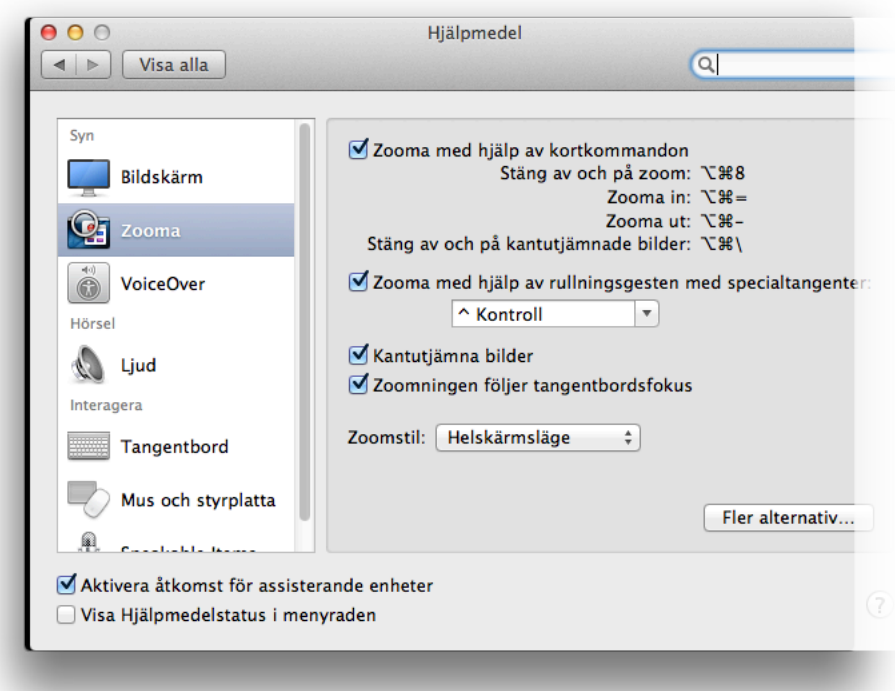

Om inställningen inte är påslagen kommer vi göra detta automatiskt under installationen. Men vi kommer behöva be dig om systemlösenordet igen för att göra detta. Om inställningen redan är påslagen kommer vi inte behöva fråga dig igen om lösenordet.

Efter ytterligare några sekunder är installationen klar! Klicka på knappen **Starta ZoomText** för att starta programmet:

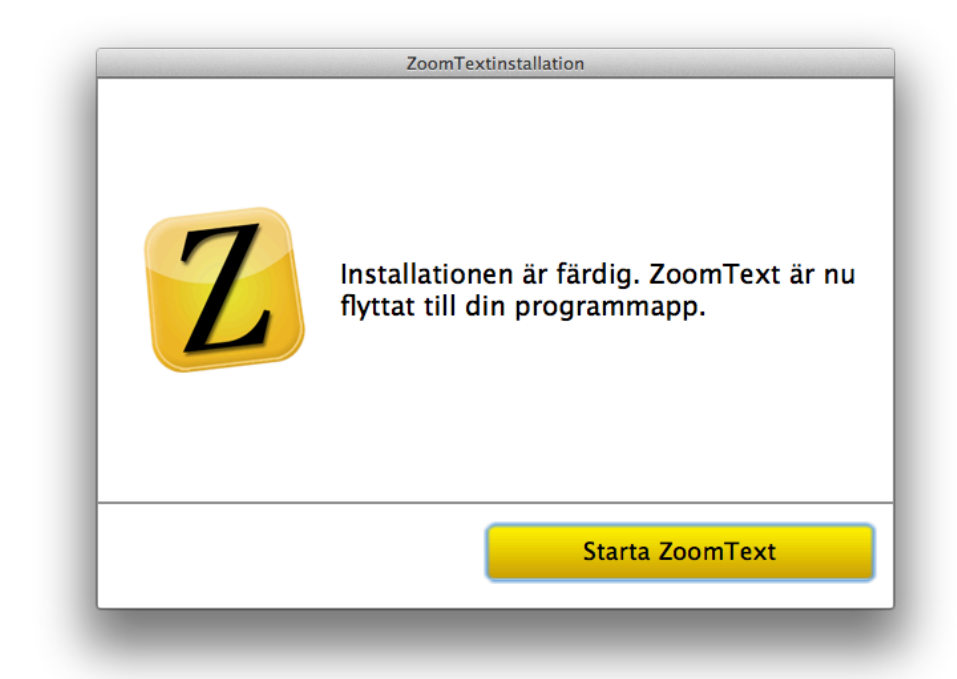

#### **Första Starten**

När ZoomText startas upp ändras skärmbilden och visar en förstorad bild av det aktuella innehållet. Som standard används 2x förstoring, men du kan ändra detta genom att gå till Snabbmenyn:

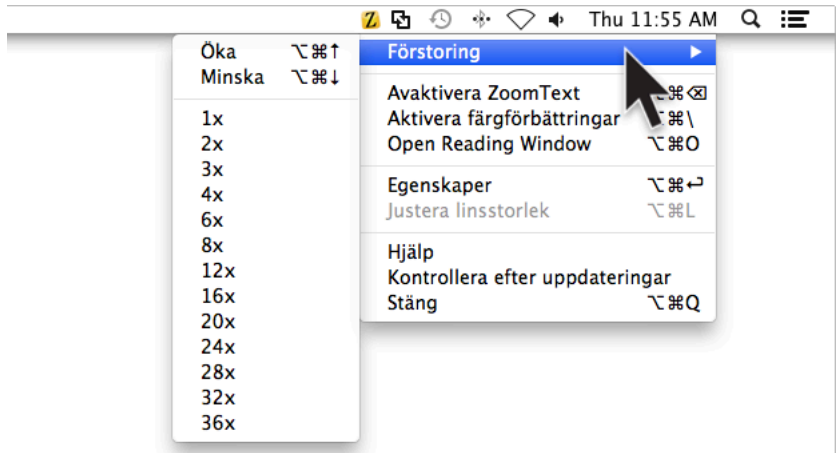

För att se resten av skärmen, flytta då muspekaren. Samma gäller när du skriver text eller navigerar i applikationerna; förstoringen följer alltid med dig.

**OBS**: I Snabbmenyn kan du även avaktivera ZoomText, slå på färgförbättringar, öppna Inställningar (där du har full access till alla ZoomText's inställningar och även aktivering av produkten), justera linsens storlek (endast tillgängligt när Linsläget används), tillgång till hjälpsystemet, kontrollera efter uppdateringar och avsluta programmet helt.

Som standard startas inte ZoomText när du loggar in på datorn. Om du vill det, gå då in under Inställningspanelen och kryssa i rutan "Starta efter inloggning" i den vänstra nedre delen av fönstret:

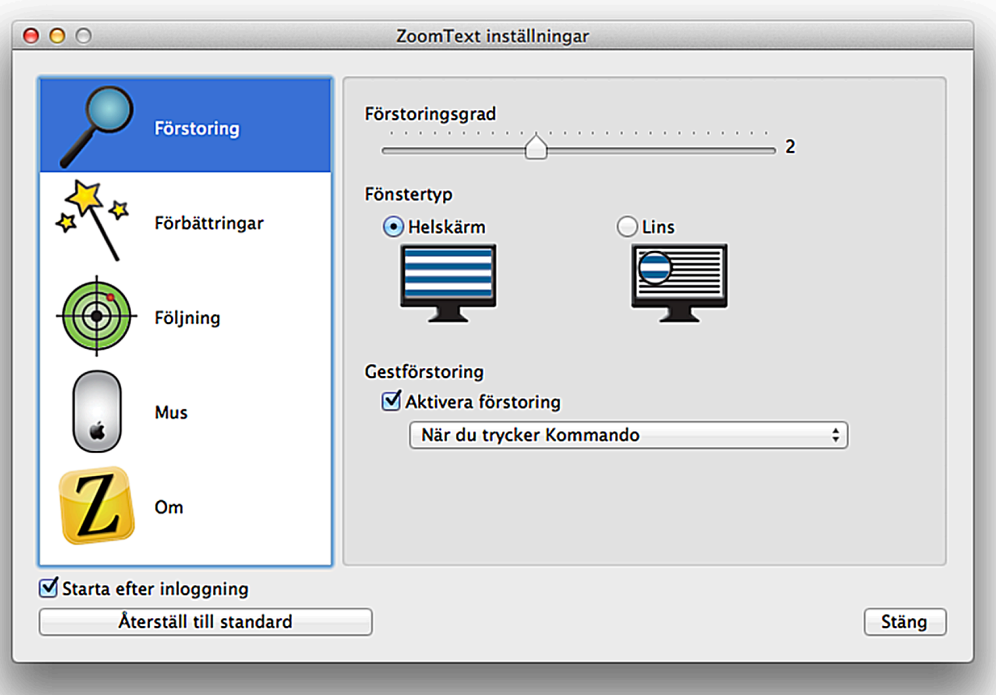

#### För att lära dig mer om funktionerna i ZoomText, gå då till **Innehållsförteckningen** och välj där det avsnitt du är intresserad av.

## **Testperiod**

Vi vet att du kommer att älska ZoomText från den första starten, men vi vill ändå se till att du har gott om tid att prova det innan du köper det.

Vi ger dig då möjlighet att prova ZoomText i 30 dagar, antingen genom att du laddar ner programmet från Internet eller så skickar vi ut en skiva till dig. Ring oss på +1 (802) 362- 3612 om du vill ha en skiva postad till dig.

Varje gång du startar ZoomText i demoläget kommer vi tala om för dig hur många dagar du har kvar under testperioden:

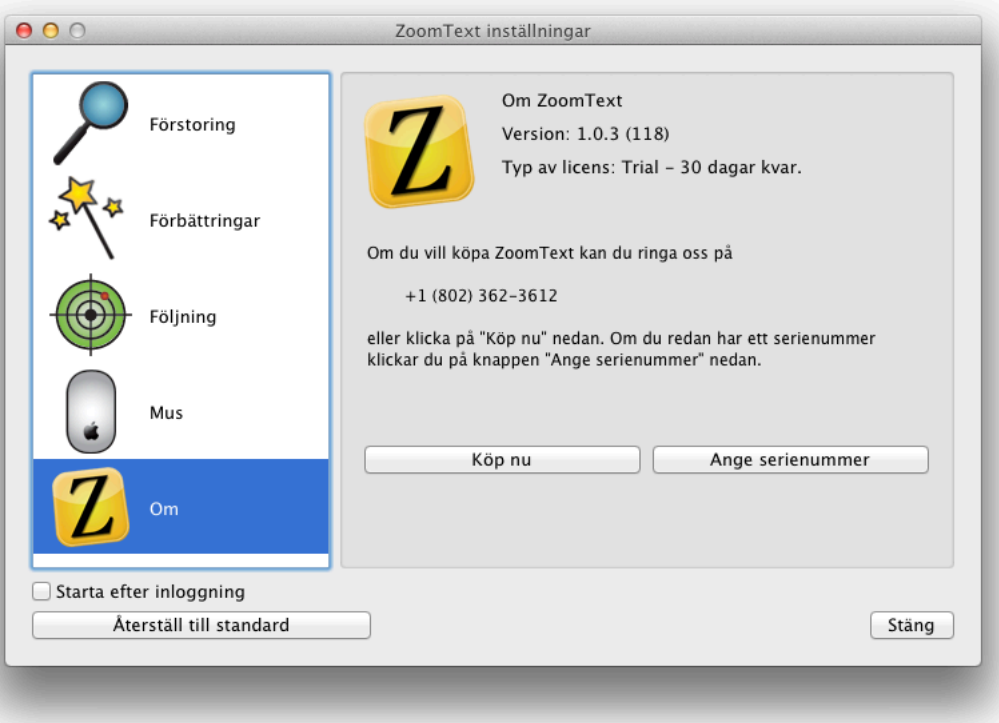

När de 30 dagarna passerat måste du köpa ett serienummer för att kunna fortsätta använda ZoomText. Du kan antingen ringa oss på ett av numren nedan, eller köpa ett online genom att klicka på **Köp nu** under fliken Om.

## **Aktivering**

ZoomText innehåller en aktiveringsteknik för att eliminera otillåten användning utan att lägga någon börda på legitima användare. Produktaktiveringen är en enkel och okomplicerad process som bara tar några sekunder om den görs över Internet.

Efter att du installerat ZoomText så har du upp till 30 dagar på dig att aktivera produkten. Tills dess kommer ZoomText att köras i Demo-läge. Du kan aktivera produkten direkt vid installationen eller närsomhelst under de 30 dagarna. Alla funktionerna är aktiverade under demoperioden så du har full tillgång till programmet. När demoperioden gått ut är du tvungen att aktivera programmet för att fortsätta använda det.

Under demoperioden kommer fliken Om att visas vid varje uppstart. Här kan du se hur många återstående dagar du har på din testperiod:

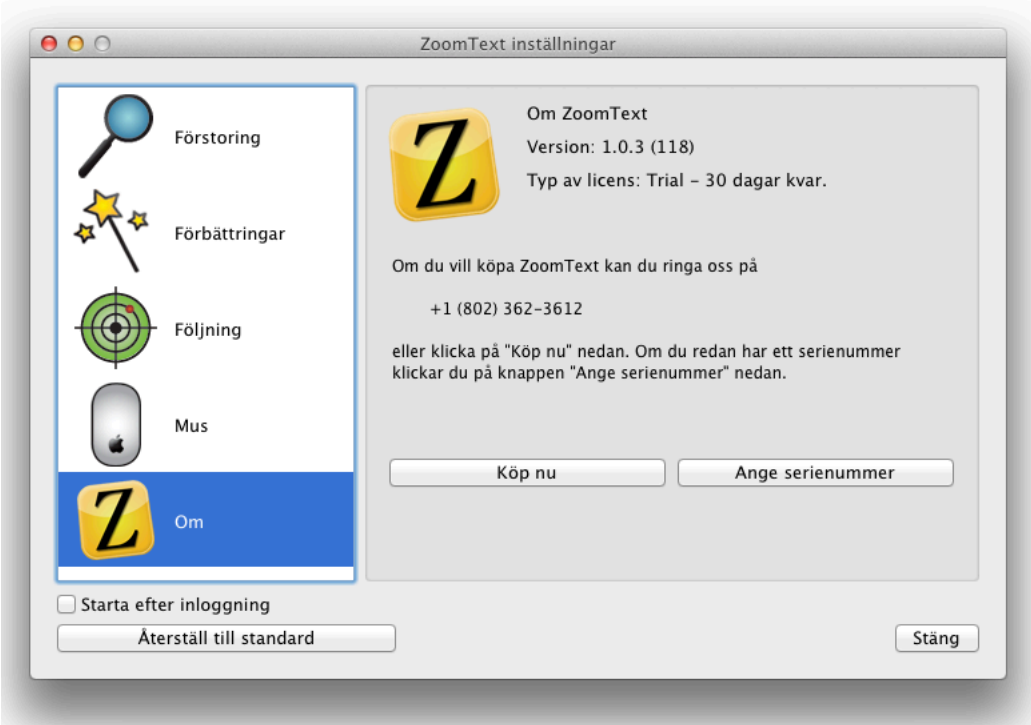

När du är klar att köpa programmet kan du ringa oss på+1 (802) 362-3612 eller helt enkelt köpa programmet online genom att klicka på knappen **Köp nu** som finns under fliken Om.

När du köpt ZoomText kommer du få ett serienummer som konverterar din demoversion till en licensierad version. När du fått serienumret klickar du bara på knappen **Ange serienummer** för att påbörja aktiveringsprocessen.

#### **Förberedelser innan aktivering av ZoomText**

För att kunna aktivera ZoomText behöver du ditt serienummer. Detta kan du hitta påp lite olika sätt, som beskrivs nedan:

- På ZoomText CD-fodralet
- Ovanpå ZoomText produktkartongen
- På baksidan av ZoomTexts användarmanual

**OBS:** Om du beställt ZoomText direkt från Ai Squared's onlinebutik så finns serienumret i bekräftelsemailet, samt visas på skärmen så snart köpet är klart.

## **Aktivering**

Så snart du har serienumret, klicka knappen **Aktivera** på fliken Om. Du kommer nu bli ombedd att ange ditt 25 tecken långa serienummer:

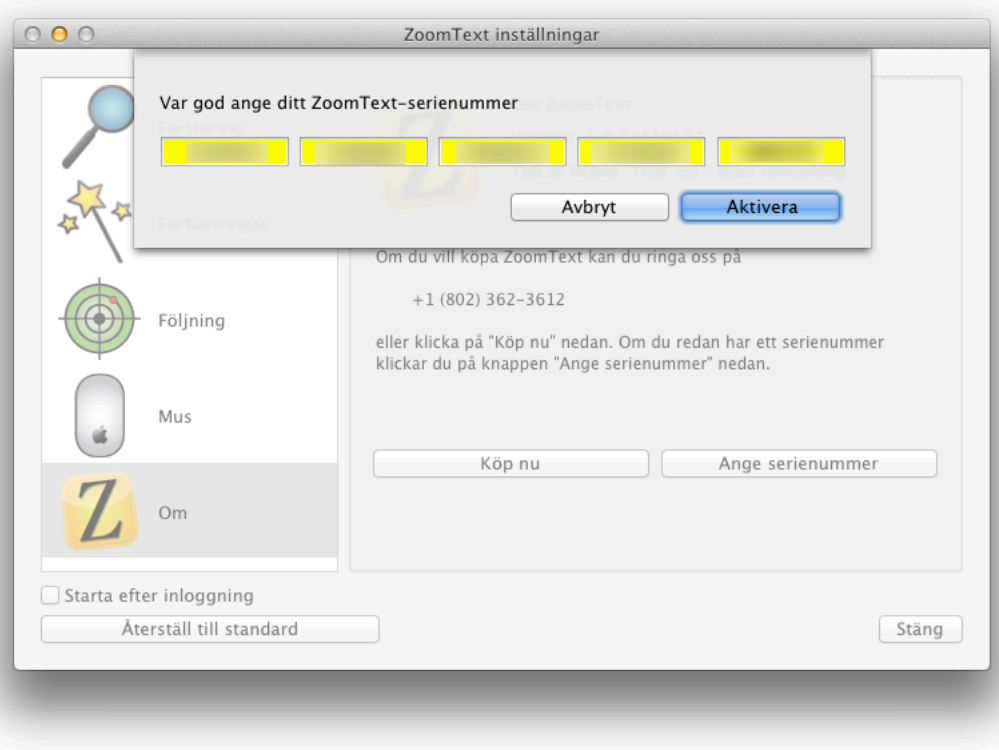

**OBS**: Du kan kopiera serienumret från ditt bekräftelsemail och klistra in det här. Vi kommer markera ut fälten åt dig.

Knappen **Aktivera** kommer att bli aktiv så snart du fyllt i ditt serienummer.

Förutsatt att allt går bra, serienumret är korrekt inskrivet och att du har en Internetanslutning, så kommer ditt serienummer tillsammans med systemkoden att skickas till Ai Squared's aktiveringsserver för validering. En aktiveringskod kommer då att skickas tillbaks till din dator, som kommer att aktivera din ZoomText. Den här processen tar bara några sekunder att genomföra.

Om allt går vägen kommer du att tas tillbaks till Om-fliken där ditt serienummer står uppskrivet, samt en fråga om du vill registrera din kopia av ZoomText:

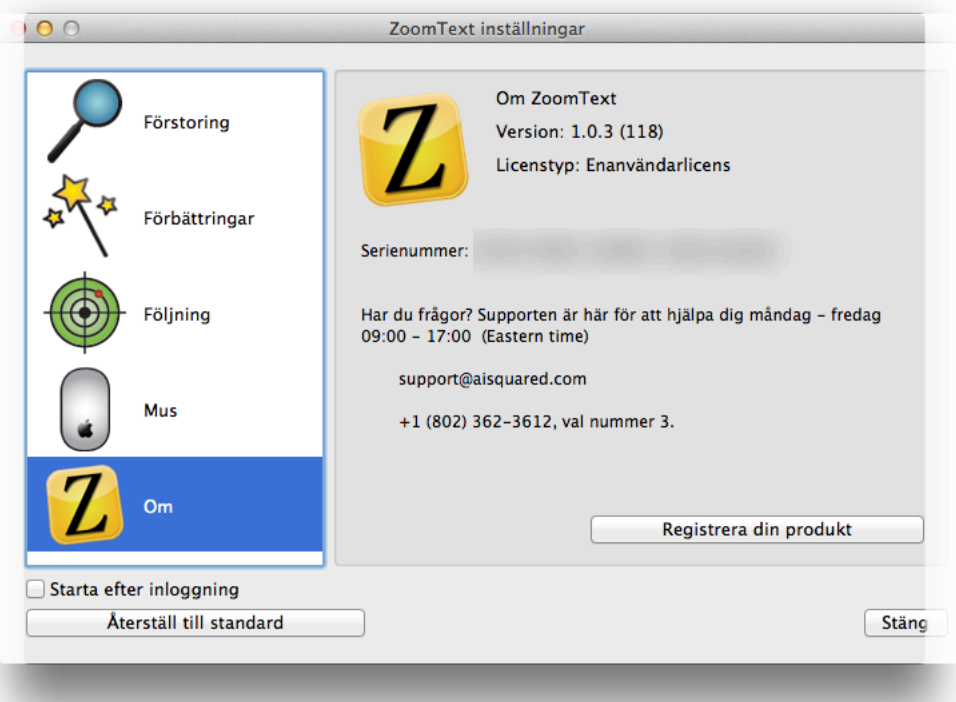

Om du råkar skriva fel serienummer kommer du att bli meddelad med ett felmeddelande så snart du klickar på knappen **Aktivera**:

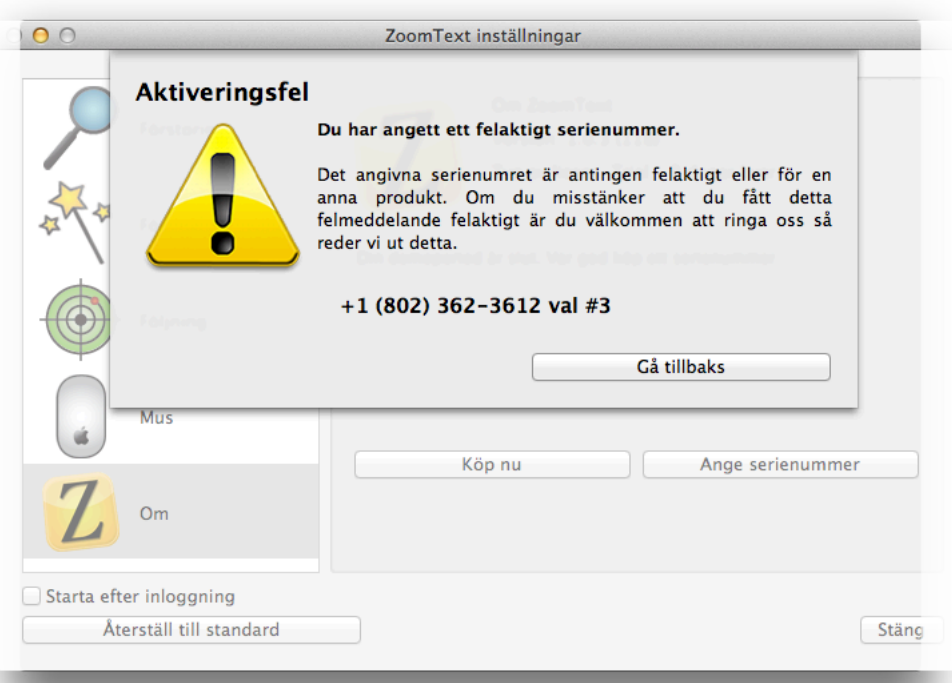

Dubbelkolla serienumret - det är möjligtvis ett felskrivet tecken någonstans. Klicka på knappen **Gå tillbaks** och rätta sedan till felaktigheten.

Om du trots detta får ett felmeddelande, ring oss då på +1 (802) 362-3612 val #3.
#### **Manuell Aktivering**

#### Om du inte är ansluten till Internet kommer du få ett felmeddelande:

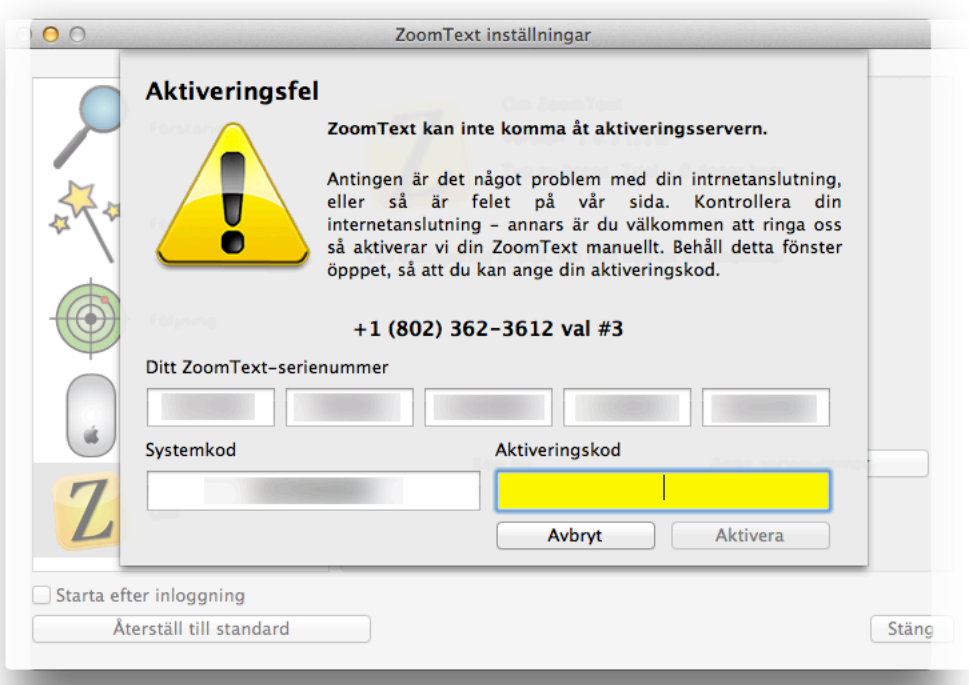

Ingen fara, du kan aktivera din kopia manuellt. Ring oss då på +1 (802) 362-3612 val #3. Då tar vårt supportteam hand om

detta. De kommer fråga efter ditt serienummer och din systemkod (visas på felmeddelandet) och de ger dig din aktiveringskod.

Vårt supportteam finns tillgänglig mellan 09:00 till 17:00 (Eastern time).

### **Aktivera ZoomText på Flera Datorer**

Du kan installera och aktivera ZoomText på upp till tre datorer (i enlighet med ZoomTexts licensavtal).

Vi erbjuder flera aktiveringar till användare som använder mer än en dator, i hemmet, på arbetet och en bärbar dator. Då ZoomText är installerat på mer än en dator får dessa installationer endast användas av den användaren.

Om du aktiverat ZoomText på tre datorer och försöker aktivera ytterligare en gång kommer du få följande felmeddelande:

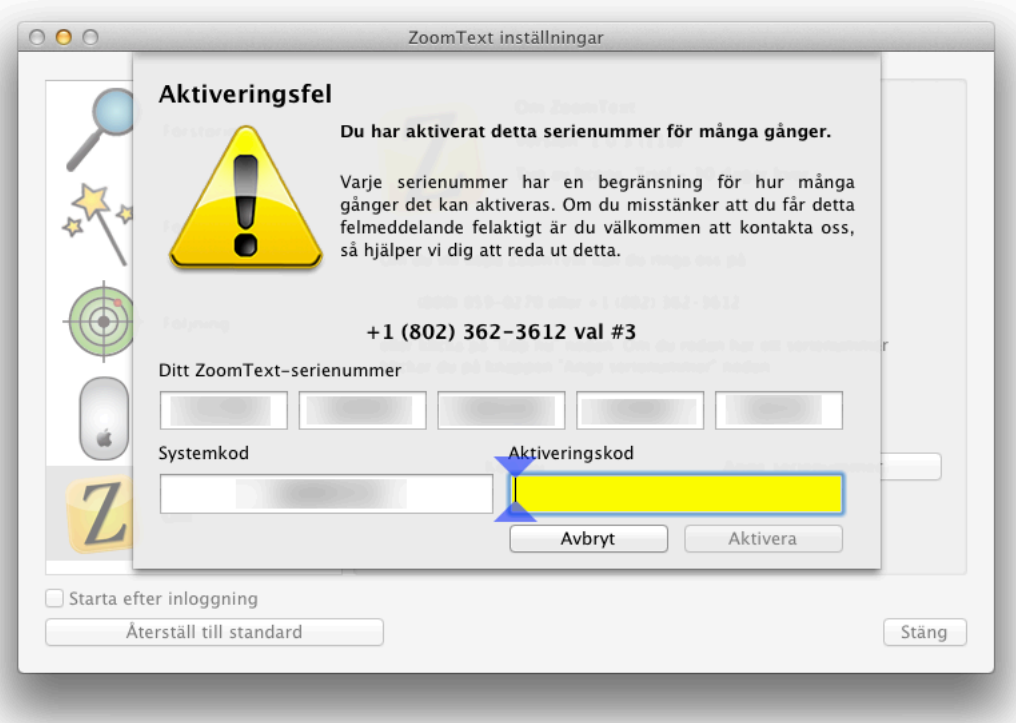

Om du fått detta felmeddelande av misstag, kontakta då vår support på +1 (802) 362- 3612 val #3.

# **Registrering**

För att försäkra dig om att du får ut mesta möjliga av ZoomText och för att skydda din licens rekommenderar vi att du registrerar din licens direkt efter aktiveringen. Varför registrera? Du blir då kvalificerad för vår support, billigare uppgraderingar, samt valmöjligheten att ta emot vårt nyhetsbrev, där vi informerar om nya uppdateringar, nya produktreleaser, specialerbjudanden och användbara ZoomText tips och tricks.

Och oroa dig inte - när du registrerar dig hos Ai Squared är din information strickt konfidentiell. Ai Squared delar aldrig med sig av kundernas information till andra företag, så du kommer aldrig att få oönskad e-post från tredjepart.

#### Klicka på **Registrera din produkt** på fliken Om direkt efter aktiveringen:

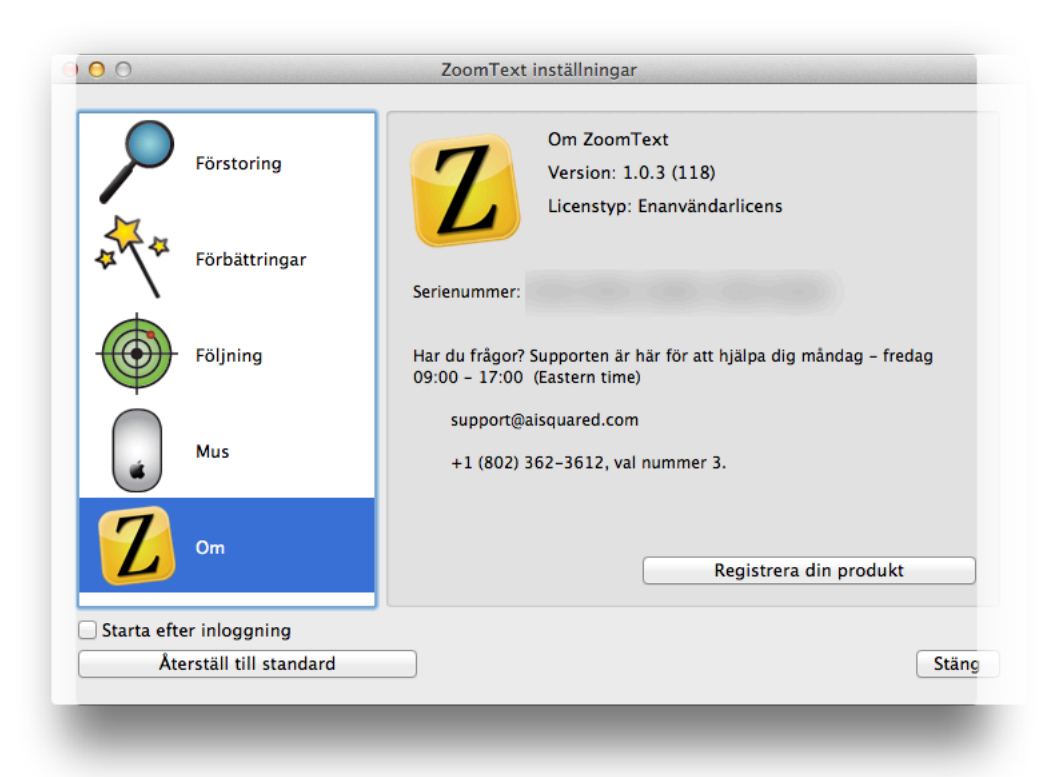

#### Du hamnar nu på vår hemsida, där du kan fylla i all information:

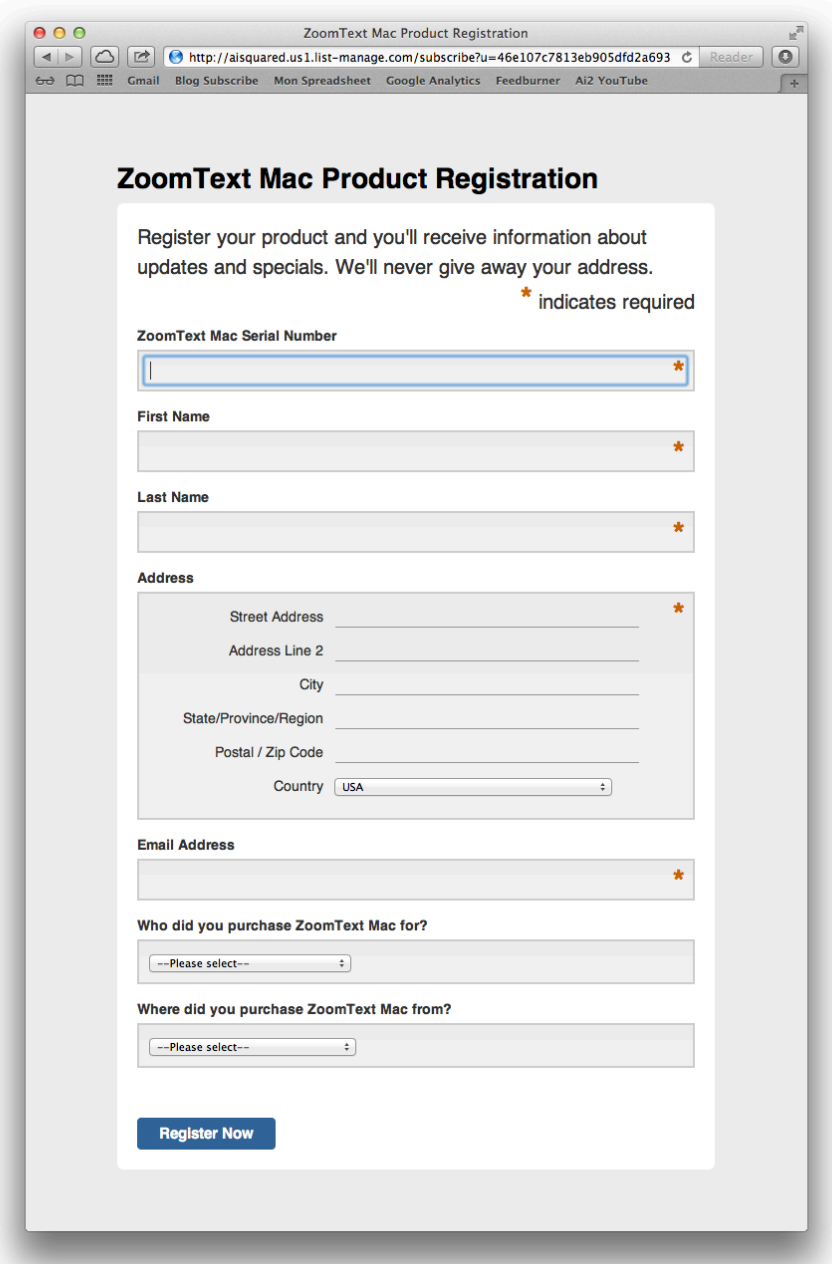

# **Snabbmenyn**

Sådär, nu är du igång så nu ska vi se vad ZoomText har att erbjuda!

Vi har placerat de mest användbara alternativen i Snabbmenyn. Klicka då bara på den lilla svarta och gula Z-ikonen till höger längst upp på din Apple-menyrad för att se vad du kan ställa in utan att ta fram något verktygsfält eller störa ditt arbete:

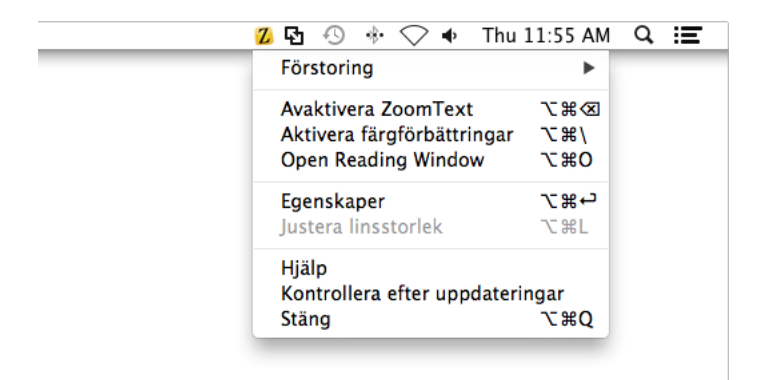

Härifrån kan du ändra förstoringsgraden, antingen genom att välja en grad, eller att stega en grad åt gången:

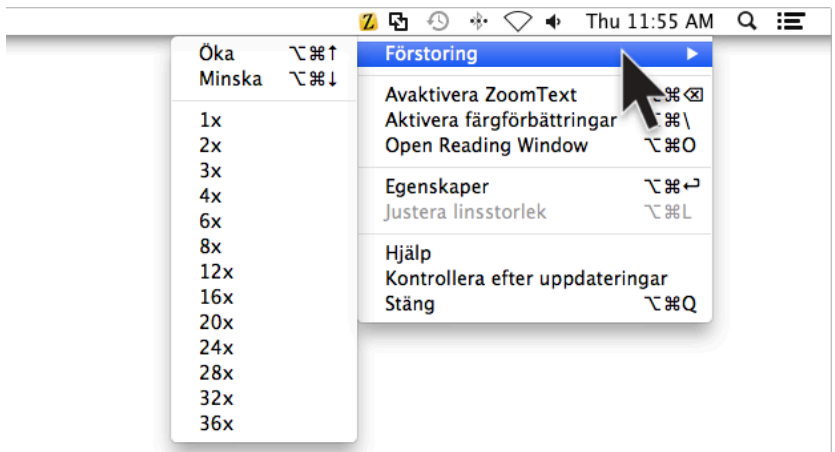

ZoomText kommer att visa dig vilken förstoringsgrad som används genom att tillfälligt visa en informationstext om den aktuella förstoringsgraden:

# $\left[$  Förstoring: 5.0  $\right]$

Notera dock att öka och minska förstoringen (och även vissa andra funktioner på snabbmenyn) kan göras med snabbkommandon. Dessa är tangentbordskommandon som kan spara dig ännu mer tid. Om ett kommando har ett snabbkommando associerat till sig visas den tangentkombinationen till höger om menyalternativet på snabbmenyn. Vi kommer att gå in mer på detta i avsnittet Snabbkommandon.

Från snabbmenyn kan du även tillfälligt stänga av ZoomText. Detta stänger inte av programmet helt - bara förstoringen tillsammans med eventuella färgförbättringar som du gjort. Tänk på detta som en På/Av-knapp, när ZoomText är avstängt ändras alternativet på snabbmenyn så att du kan slå på det igen.

Du kan även slå på eller av Färgfärbättringar från snabbmenyn. Slår du på Färgförbättringar så kommer schemat "Invertera ljusstyrka" att användas, vilket dramatiskt ökar kontrasten på skärmen:

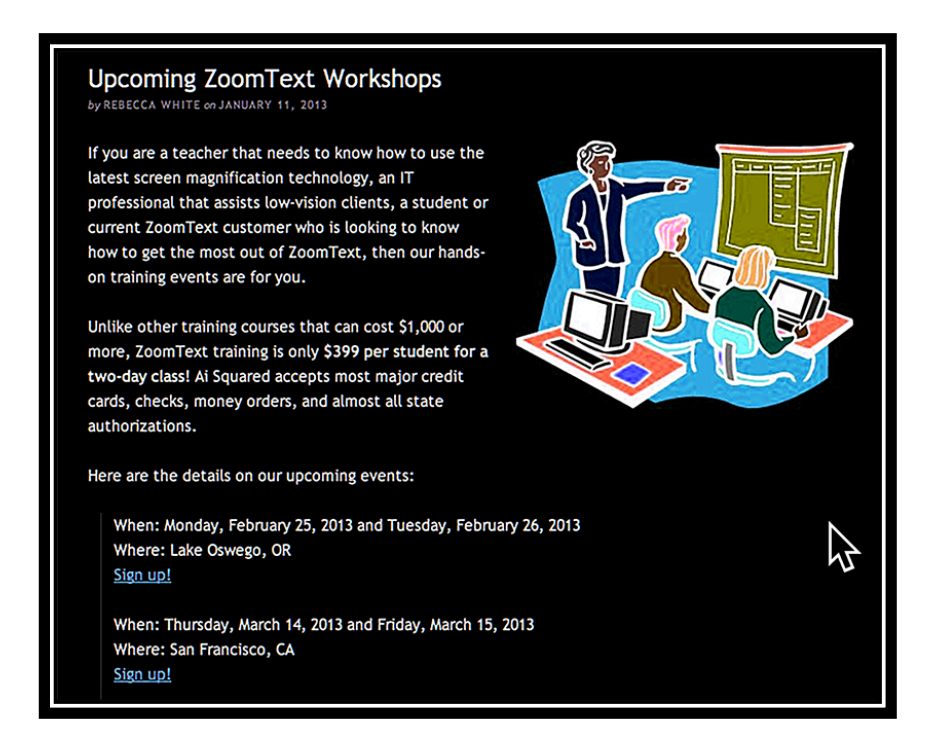

#### Du kanske vill stänga av Färgförbättringar när du kollar på bilder, för att se dem i riktiga färger.

Det finns många fler funktioner i ZoomText. För att utforska dem - klicka då på Inställningar. Du kommer nu att få upp en dialogruta med fem olika flikar till vänster – Förstoring, Förbättringar, Följning, Mus och Om:

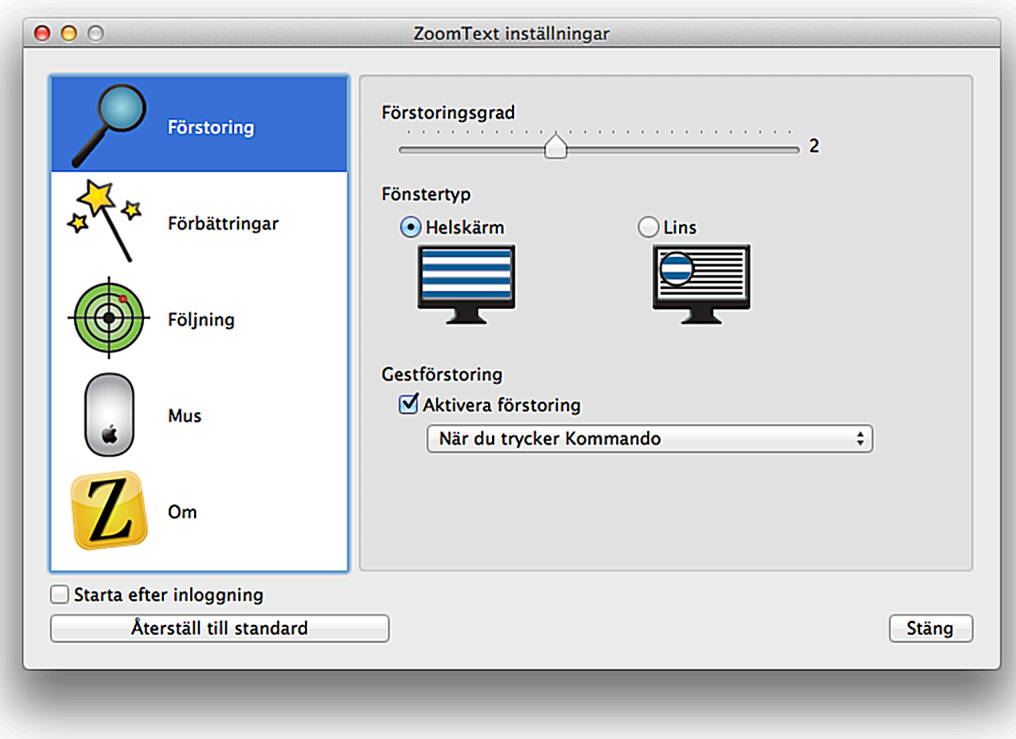

För en fullständig beskrivning av denna dialogruta, gå då till sektionen Inställningar i användarmanualen.

Men nu tillbaka till Snabbmenyn, det finns några fler saker du kan göra här. Du kan ta fram Hjälpsystemet, kontrollera efter uppdateringar och stänga programmet helt.

Det finns många fler funktioner i ZoomText. För att utforska dem - klicka då på Inställningar. Du kommer nu att få upp en dialogruta med fem olika flikar till vänster: Förstoring, Förbättringar, Följning, Mus och Om.

# **Inställningar**

Snabbmenyn ger dig snabb åtkomst till de mest grundläggande funktionerna. De resterande funktionerna hittar du under

#### dialogrutan Inställningar, som återfinns på snabbmenyn eller genom kortkommandot **COMMAND + OPTION + RETUR (ENTER).**

Det finns fem huvudsektioner i Inställningsdialogen: Förstoring, Förbätringar, Följning, Mus och Om. Låt oss gå igenom dem en och en.

#### **Förstoring**

På fliken Förstoring kan du ändra hur skärmen ska förstoras, vilken förstoringsmetod som ska användas och ställa in Gestförstoring:

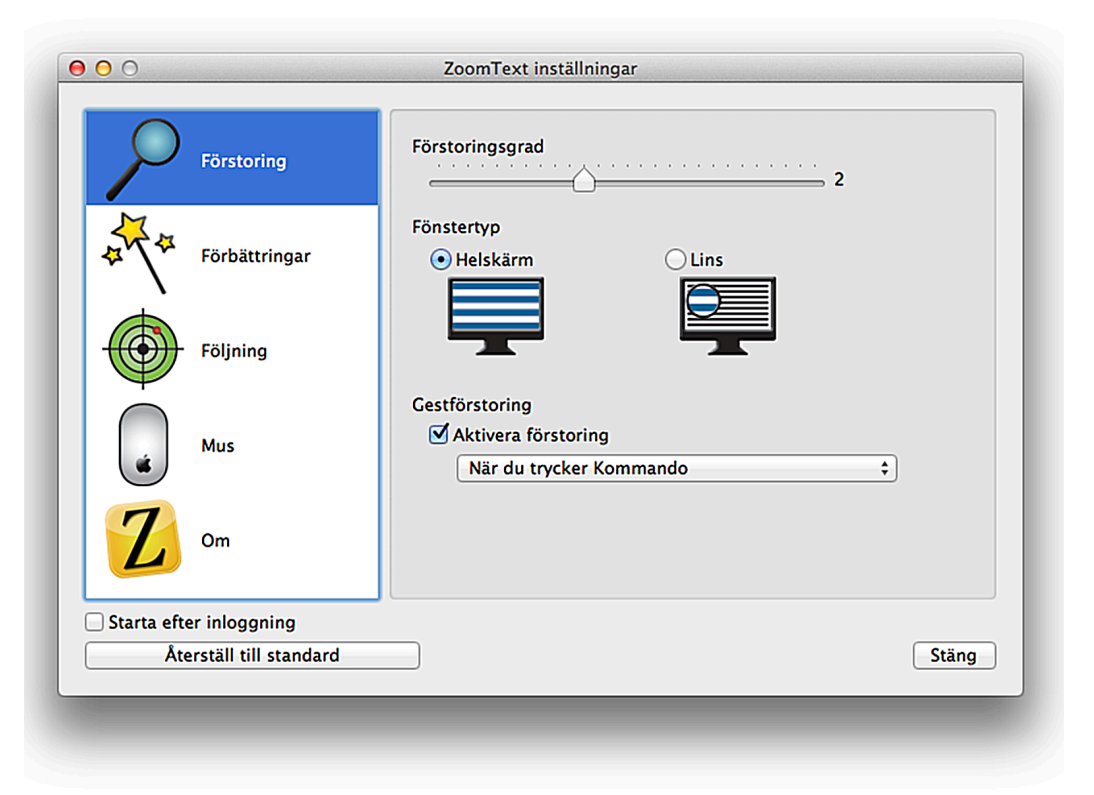

#### För mer information, se Förstoringsavsnittet i användarmanualen.

#### **Förbättringar**

Under fliken Förbättringar kan du justera ZoomTexts alla förbättringar – Färg, Pekar, Markör och Fokus:

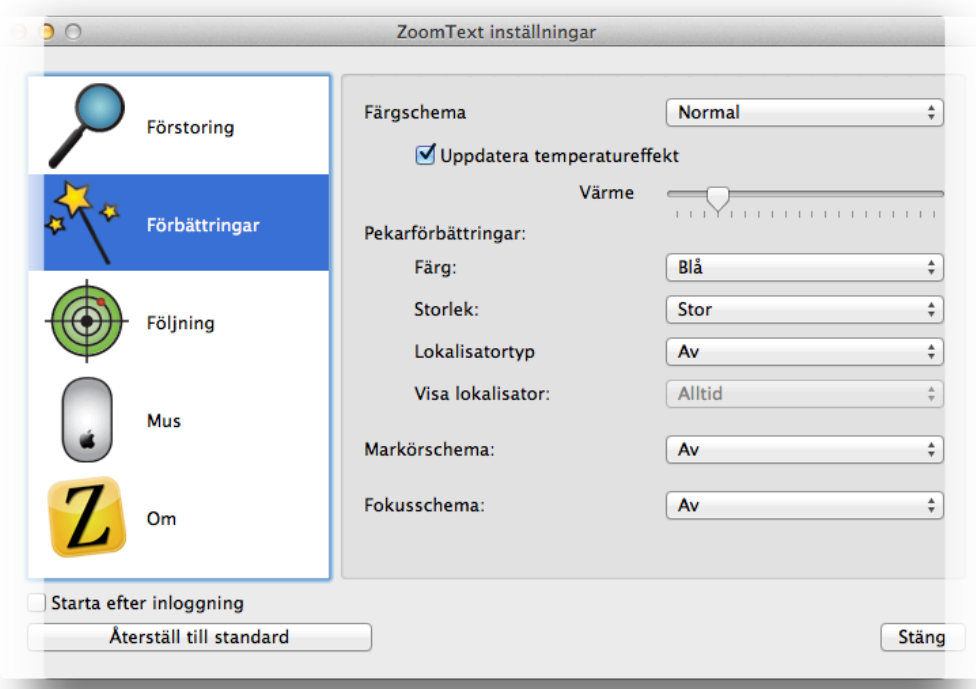

För mer information, se avsnittet om Förbättringar i användarmanualen.

# **Följning**

Medan du rör på musen, skriver text, navigerar runt i dialogrutor eller andra programkontroller så kommer förstoringsfönstret automatiskt att följa med, så att det du försöker se alltid hamnar i bild.

Denna funktion styrs av ZoomTexts Följningsinställningar, som tillåter dig att välja vad ZoomText ska följa (när de blir aktiva).

På den här fliken kan du välja vilka objekt och åtgärder som ZoomText ska följa:

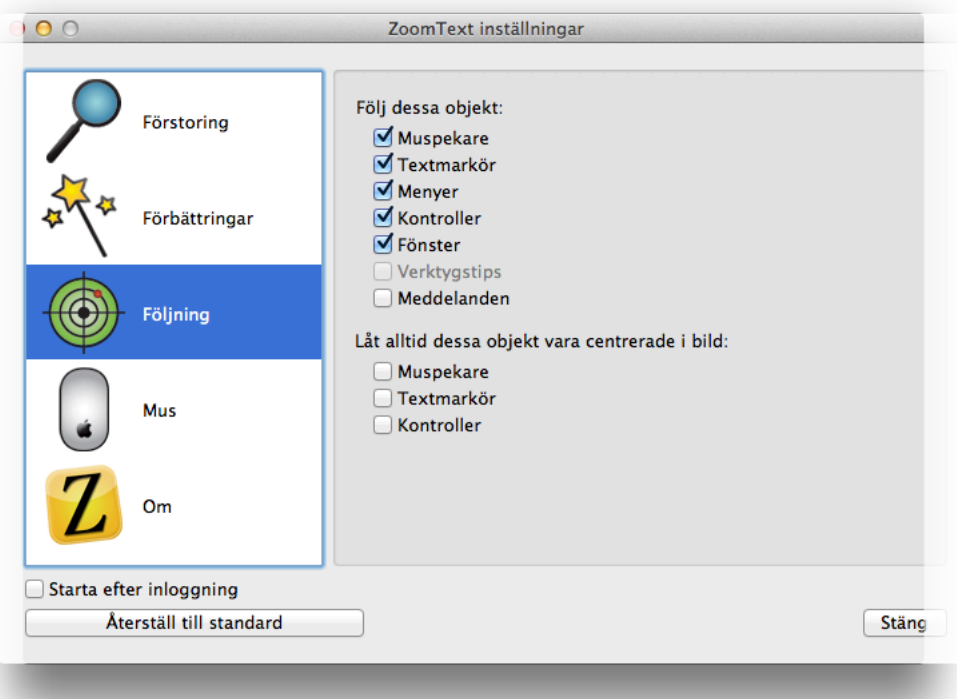

För mer detaljerad information om Följningsfliken, se kapitlet Följning i användarmanualen.

#### **Mus**

Musnavigationsinställningarna gör det enklare att utforska och förflytta sig på skärmen. Du kan justera dessa inställningar under Mus-fliken i Inställningarna:

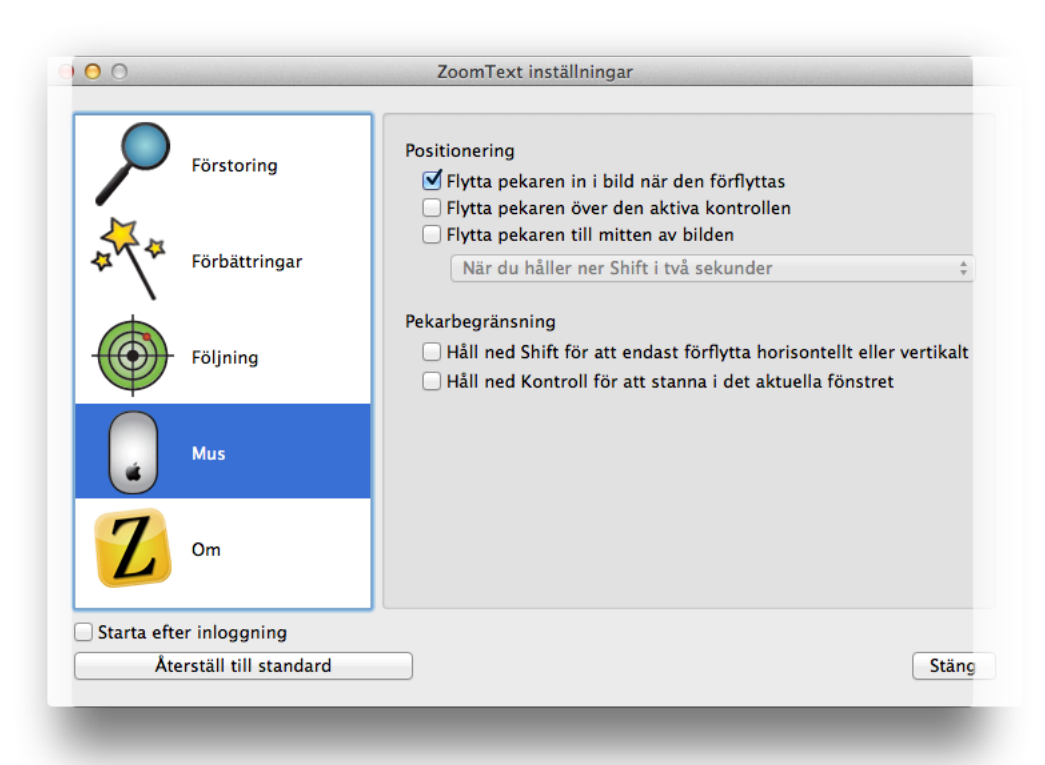

Med **Positionering** hämtas alltid muspekaren in i bild för att alltid finnas där när den behövs.

Med hjälp av **Pekarbegränsning** kan du begränsa pekarrörelserna så att de bara kan göras horisontellt eller vertikalt, men även begränsas inom det aktuella fönstret.

För mer information, se Pekarinställningar i användarmanualen.

#### **Om**

Fliken Om under inställningsdialogen visar egenskaper för din ZoomText-kopia:

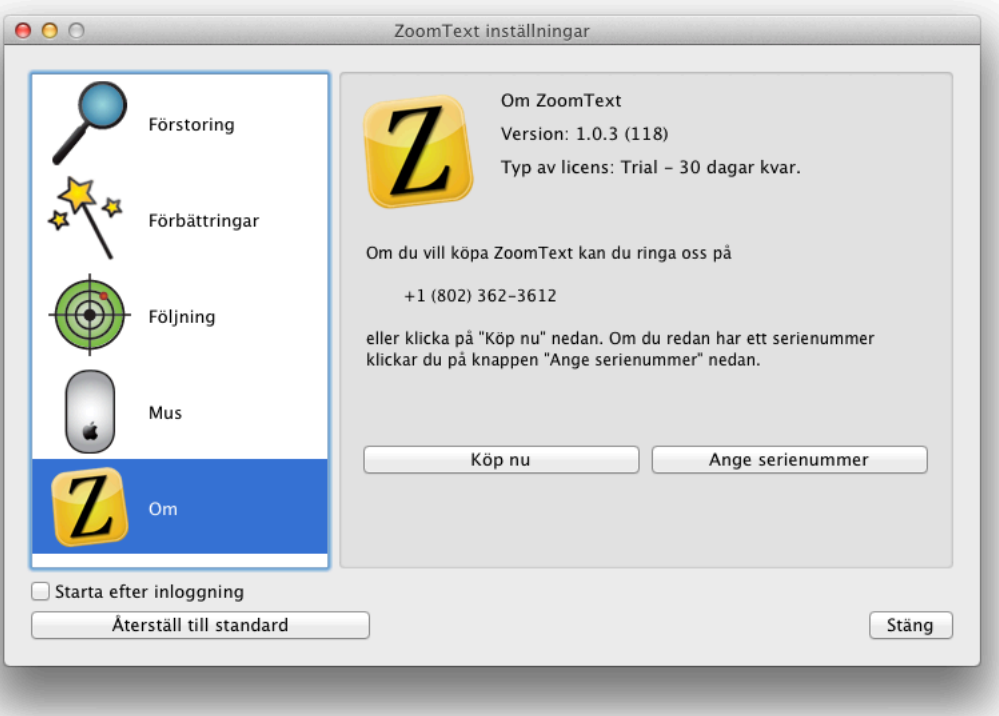

Om du fortfarande kör I demoläge är det här du ser hur manga dagar som är kvar av din 30-dagarsperiod. Du kan även gå hit för att köpa en kopia eller ange ett serienummer.

Om du redan aktiverat din kopia av ZoomText är det här du kan referera till ditt serienummer.

# **Förstoring**

ZoomText låter dig förstora innehållet på skärmen upp till 36x, så att du ser allting lätt och bekvämt.

# **Justera Förstoringsnivån**

Förstoringsnivån går från 1x till 36x i följande steg:

- 2x till 8x i steg om 1
- 10x till 16x i steg om 2
- 20x till 36x i steg om 4
- Delförstoring mellan 1x och 2x i steg om 0,1, tillsammans med 2.5x

För att ändra förstoringsgraden, gå då till Inställningsdialogrutan och dra i Förstoringsreglaget. Eller klicka varsomhelst på reglaget:

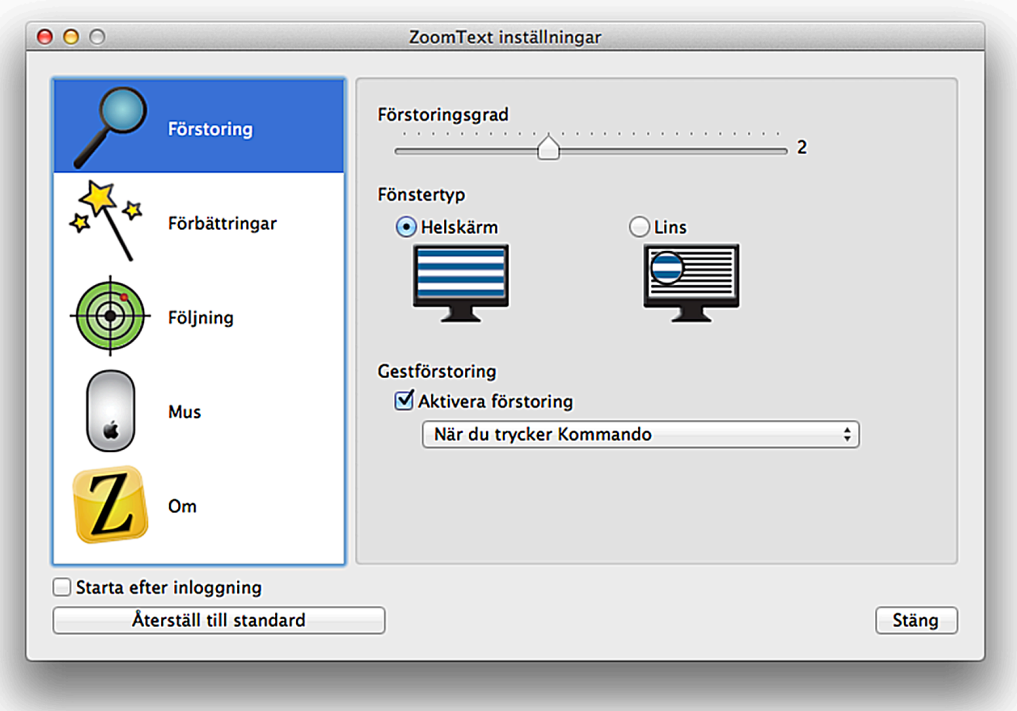

Förstoringen ändras direkt på skärmen med en visuell indikering i slutet på förstoringsreglaget, samt en informationstext mitt på skärmen, som talar om för dig vilken förstoringsgrad du använder:

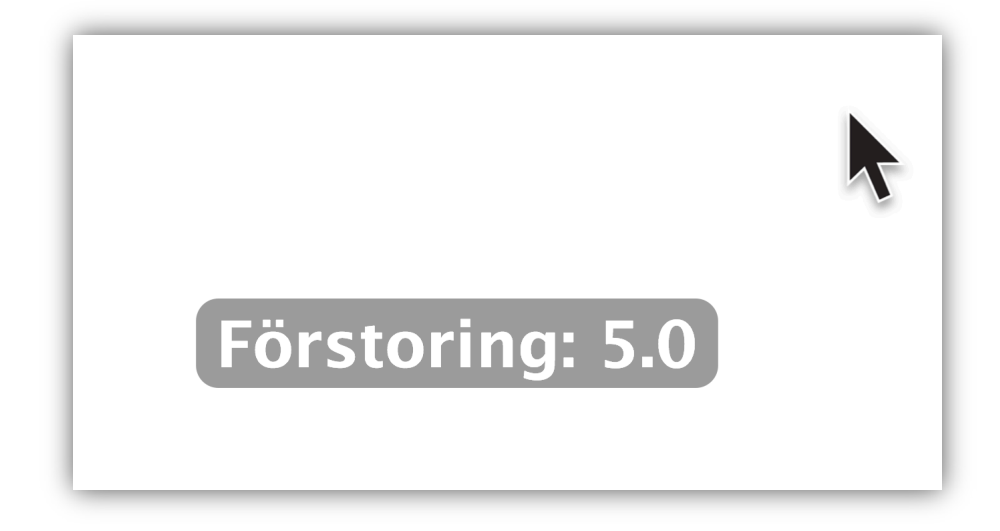

Du kan även använda följande snabbkommandon för att ändra förstoringsgraden:

- **COMMAND + OPTION + PIL UPP** ökar förstoringsgraden
- **COMMAND + OPTION + PIL NER**  minskar förstoringsgraden

# **Kantutjämning**

I andra skärmförstoringsprogram, inklusive OS X's egna, kallad Zoom, är tydligheten på texten försämrad i förstorat läge. Detta resulterar i att texten blir suddig och svår att läsa.

Med ZoomTexts kantutjämningsfunktion kommer du se fantastiskt skarp text i alla förstoringsnivåer. Alla typer och storlekar av text visas med hög upplösning och skärpa i alla dina applikationer.

ZoomTexts kantutjämning är alltid påslagen – det är inget speciellt du behöver göra för

att försäkra dig om att texten är så skarp som möjligt. Vi tar hand om detta åt dig.

# **Bildskärpa**

Vår egen utjämningsfunktion visar bilder skarpare i alla förstoringsnivåer.

ZoomTexts funktion för bildskärpa är alltid påslagen - du behöver inte göra något speciellt för att dina ikoner och andra bilder ska se så skarpa ut som möjligt, vi tar hand om det åt dig.

# **Typer av Förstoringsfönster**

ZoomText tillåter dig att antingen förstora hela skärmen eller en del av den, det som

## passar dig bäst. Under **Typ av Förstoring** kan du välja antingen Helskärm eller Lins:

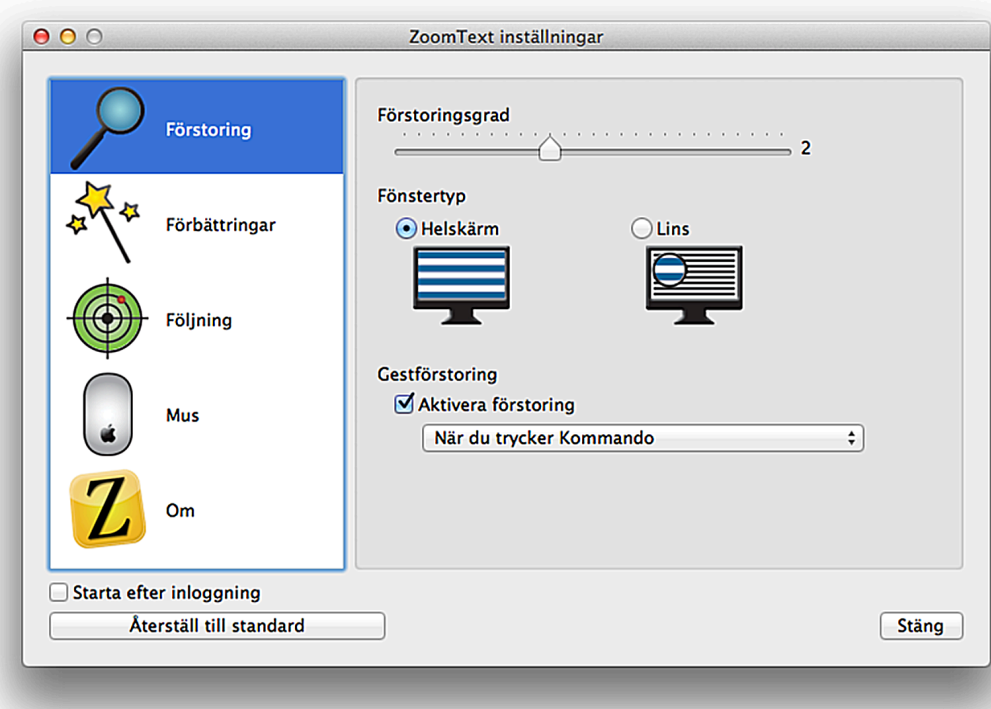

När Helskärmsförstoring är aktiverat förstoras hela skärmen. För att se resten av skärmbilden flyttar du bara muspekaren så panoreras förstoringen automatiskt.

När Linsläget är aktiverat förstoras endast en liten del av skärmen - tänk dig ett elektroniskt förstoringsglas. Förstoringen är begränsad till vad som finns under linsen. Flytta muspekaren så flyttas linsen med dig.

Om du vill ändra storleken på linsen går du till Snabbmenyn och väljer Justera linsstorlek. Du kan också använda Snabbkommandot **COMMAND + OPTION + L**. Nu kommer det finnas handtag i varje hörn av linsen och resten av skärmen är nedtonad:

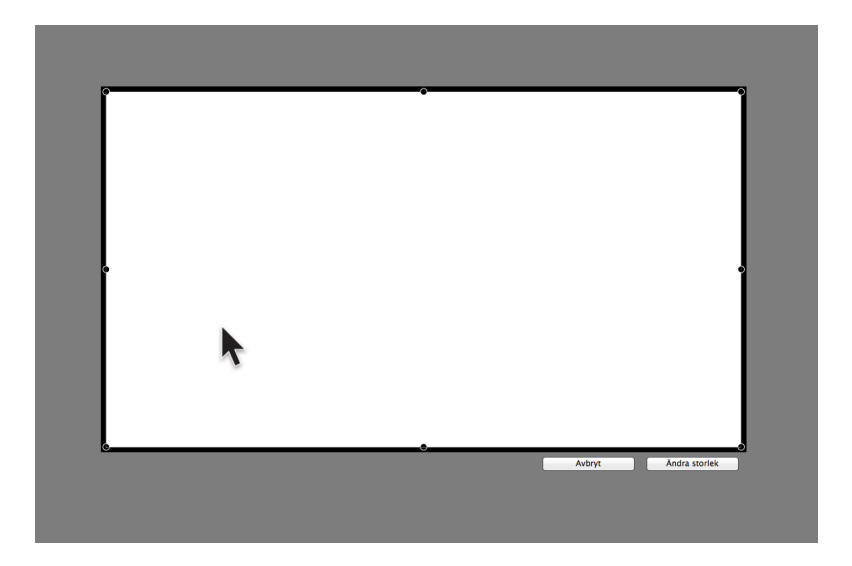

Klicka och dra i de svarta punkterna som finns i varje hörn, eller mitt på sidorna, tills du är nöjd med storleken på linsen:

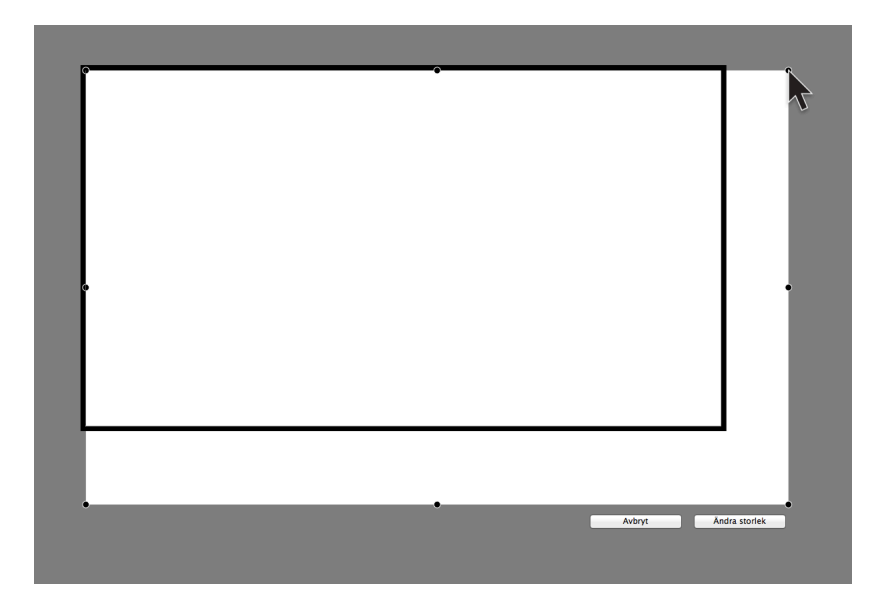

Trycker du Escape eller **Avbryt** knappen kommer ändringarna att gå förlorade. Trycker du på **Ändra storlek** så sparas än dringarna och skärmen återgår till det normala. Du kommer nu att se att linsen är den storlek du valt.

Du kan även ändra storleken på linsen med hjälp av piltangenterna på ditt tangentbord. Pila dig till den punkt som du vill ändra och håll sedan ner Shift medan du trycker på

piltangenterna för att göra linsen större eller mindre.

# **Gestförstoring**

Gestförstoring låter dig ändra förstoringsgraden med hjälp av din mus eller musplatta. Funktionen är påslagen som standard, men du kan välja att stänga av den genom att kryssa ur rutan "Aktivera förstoring" i Inställningsdialogrutan:

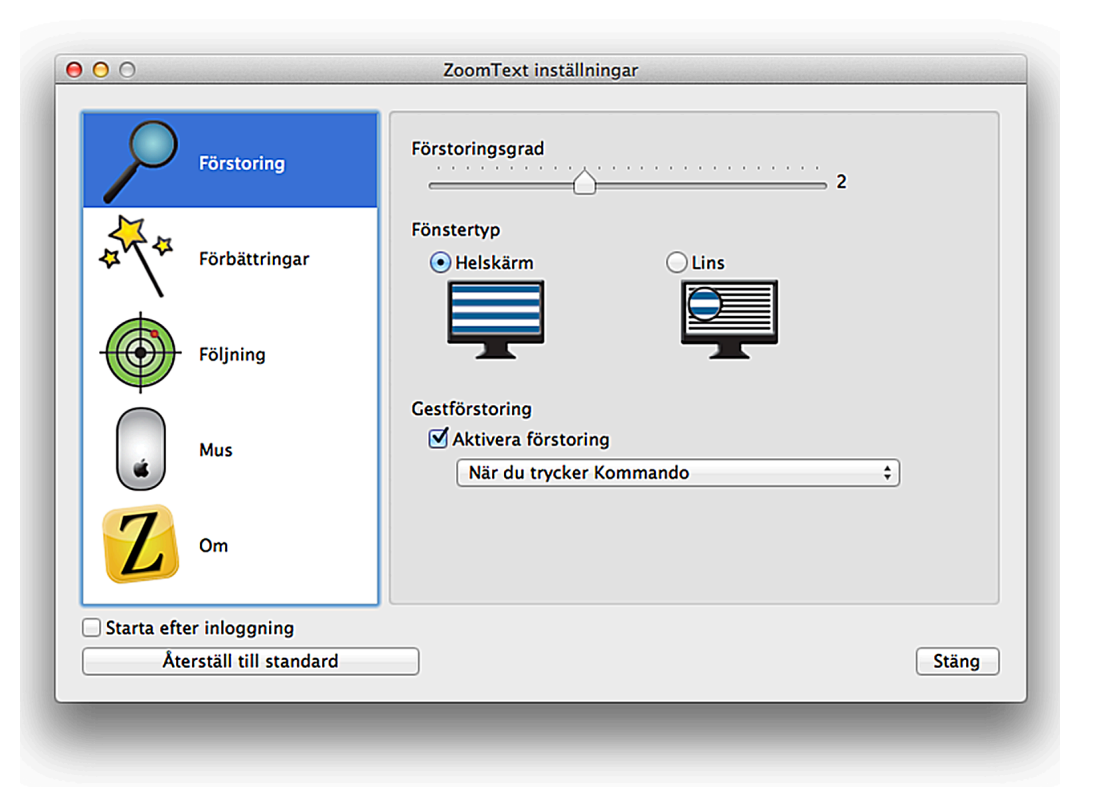

Gestförstoringen fungerar endast om du sveper med två fingrar uppåt eller nedåt samtidigt som du håller en tangent nedtryckt. Du kan välja på Shift, Control, Option och Command.

Om funktionen är påslagen så kan du till exempel hålla Command-knappen nedtryckt, samtidigt som du sveper med två fingrar nedåt så minskar du förstoringsgraden. Håller du ner Commandknappen och sveper uppåt med två fingrar så ökar du förstoringen.

# **Skärmförbättringar**

ZoomTexts skärmförbättringar förbättrar kontrasten rejält på din dator.

# **Färger**

**Skärmfärger** tillåter dig att ändra hur färgerna presenteras på skärmen. För att slå på eller av denna funktion går du antingen till Snabbmenyn eller använder kortkommandot **COMMAND + OPTION + ' (APOSTROF)**. Du kan även ändra inställningarna genom att gå till Inställningsdialogrutan genom att trycka snabbtangent **COMMAND+ OPTION + RETUR**:

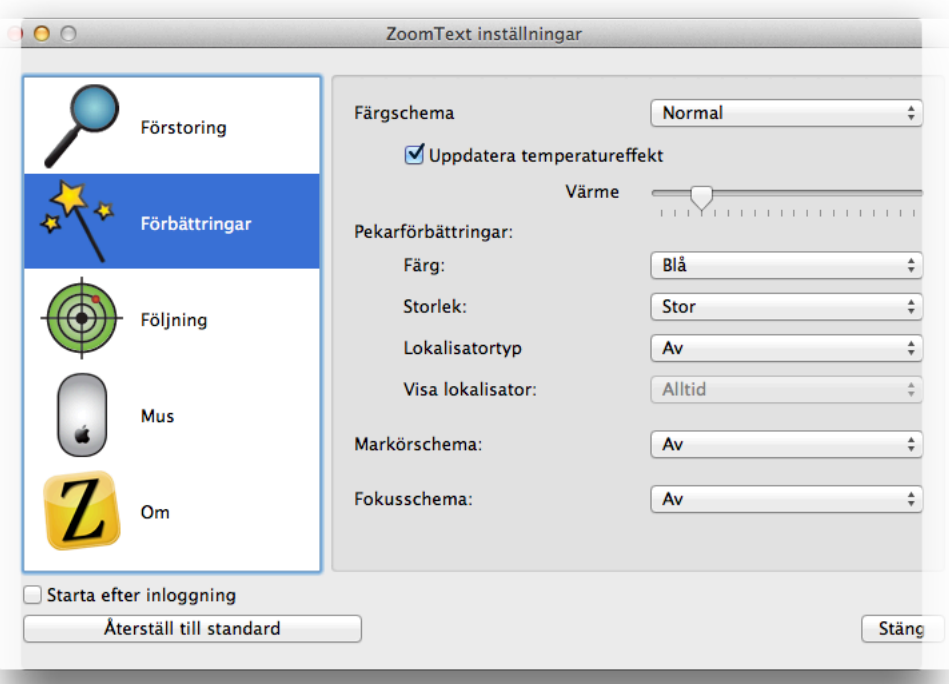

Det finns sju olika högkontrastscheman att välja på, som dramatiskt ökar kontrasten på skärmen: **Invertera ljusstyrka**, **Invertera bild**, **Svart på vit**, **Vit på svart**, **Blå på beige**, **Gul på svart** och **Gul på blå**. Du kan komma åt dessa genom att trycka på rullisten bredvid Schema under Skärmfärger.

Du kan även lägga till en värmeeffekt till de förbättrade färgerna, även de vanliga färgerna. Drar du reglaget åt vänster blir färgerna kallare (blå nyans), drar du reglaget till höger blir färgerna varmare (röd nyans). Detta gör att du kan finjustera färgerna så att de passer din syn bättre.

Notera att detta ändrar ALLA färger på skärmen, även bilder. Om ditt jobb innehåller bildvisning så rekommenderar vi att du sätter denna inställning till **Normal** om möjligt. En annan variant är att använda ett färgschema när du tittar på text och sedan stänga av funktionen (**COMMAND + OPTION + ' (APOSTROF)**) med snabbkommandot när du visar bilder.

Här är ett exempel på hur en webbsida kan se ut om du använder Inverterade färger:
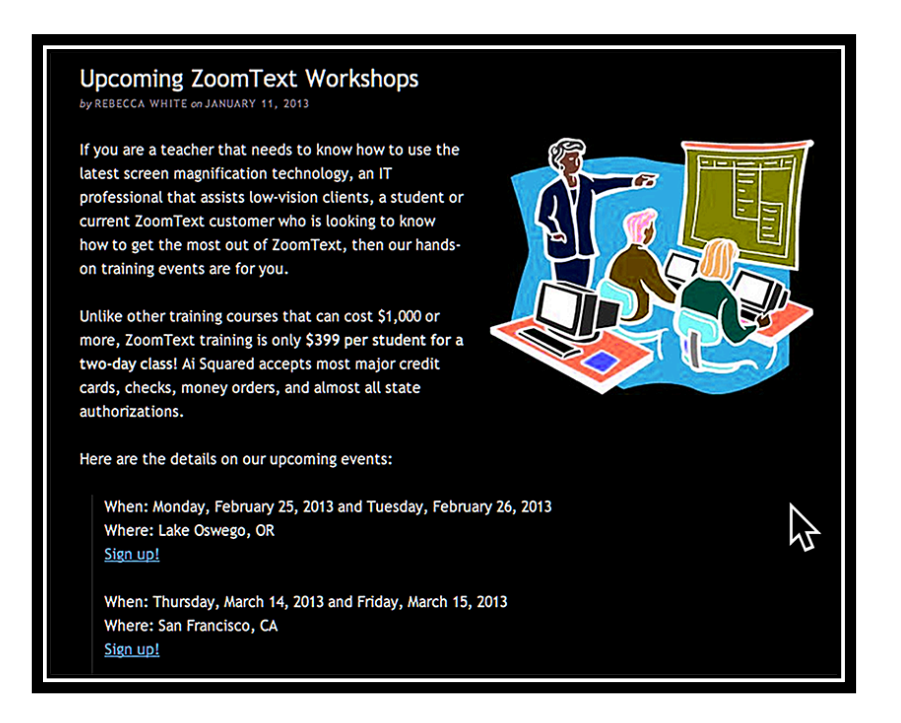

Detta schema är speciellt användbart när du jobbar med text, bländande vit bakgrund minimeras och du kan arbeta längre stunder mer bekvämt.

## **Pekare**

**Pekarförbättringar**gör det enklare att lokalisera och följa muspekaren. För att komma åt funktionerna tar du fram Inställningsfönstret (**COMMAND + OPTION+ RETUR**) och klickar sedan på Förbättringsfliken:

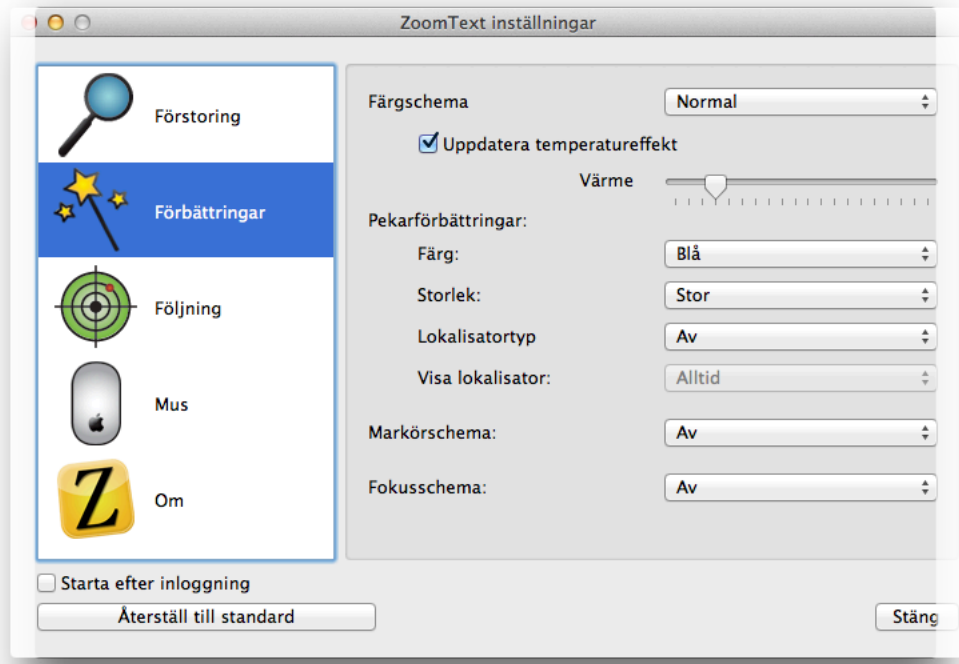

Det finns ett antal alternativ under Pekare att välja på. Du kan ändra färg (**Normal, Röd, Grön, Blå** och **Gul),** storlek **(Normal, Stor**  och **Extra Stor),** lokalisatortyp **(Av, Cirkel**  och **Kors)**, samt välja när lokalisatorn ska visas (**Alltid** eller när knappar trycks ner).

Här är ett exempel på en stor blå pekare med en cirkellokalisator, som är mycket lättare att se och hitta än den normala pekaren:

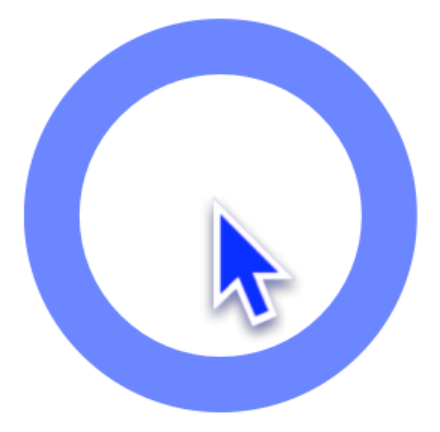

Med ZoomText kommer du se jämna pekare och lokalisatorer, det spelar ingen roll vilken förstoringsnivå du använder, förbättringarna kommer alltid att vara skarpa.

## **Markör**

**Markörförbättringar** gör det enklare att följa och hitta textmarkören. För att komma åt dessa funktioner, öppna då Inställningsfönstret **(COMMAND + OPTION + RETUR)** och klicka på fliken Förbättringar:

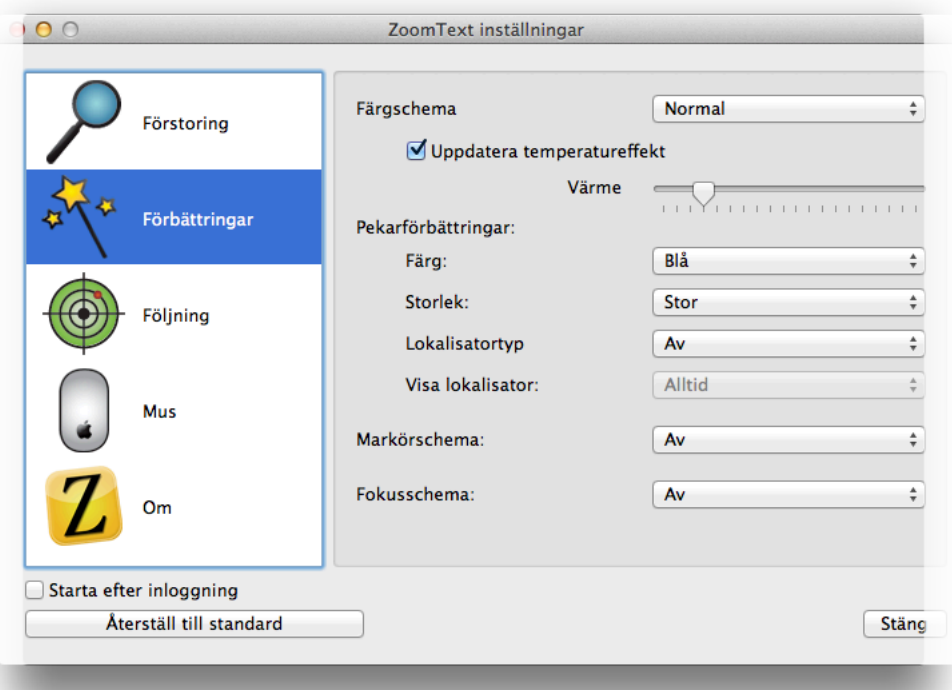

Du kan välja mellan ett urval av förinställda markörscheman (**Blå kil**, **Grön cirkel** eller **Röd ram**).

Här är ett exempel på en Blå kil i ett Pagesdokument, för att göra den blinkande textmarkören mycket enklare att se:

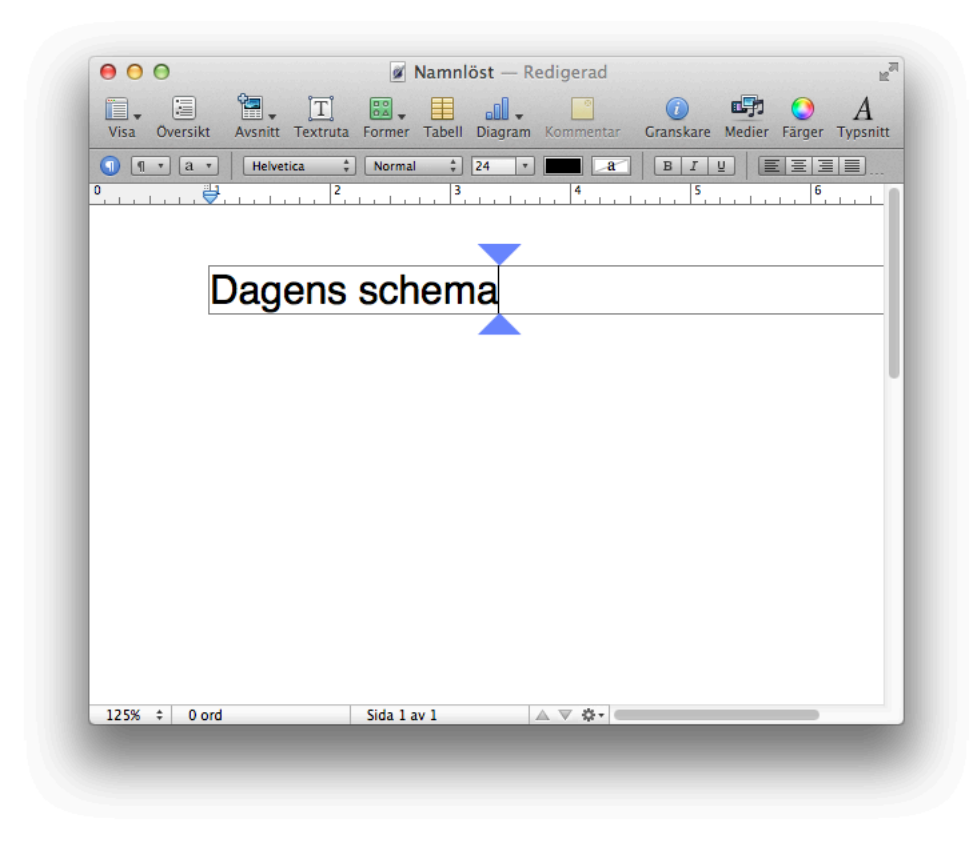

### Föredrar du att inte ha färgförbättringar påslaget? Välj bara **Av** under menyn Markörschema.

## **Fokus**

**Fokusförbättringar** gör det enklare att hitta och följa fokuset när du tabbar eller pilar dig igenom dialogrutor eller andra programkontroller. För att komma åt dessa inställningar, ta fram Inställningsfönstret **(COMMAND + OPTION+ RETUR)** och klicka på fliken Förbättringarb:

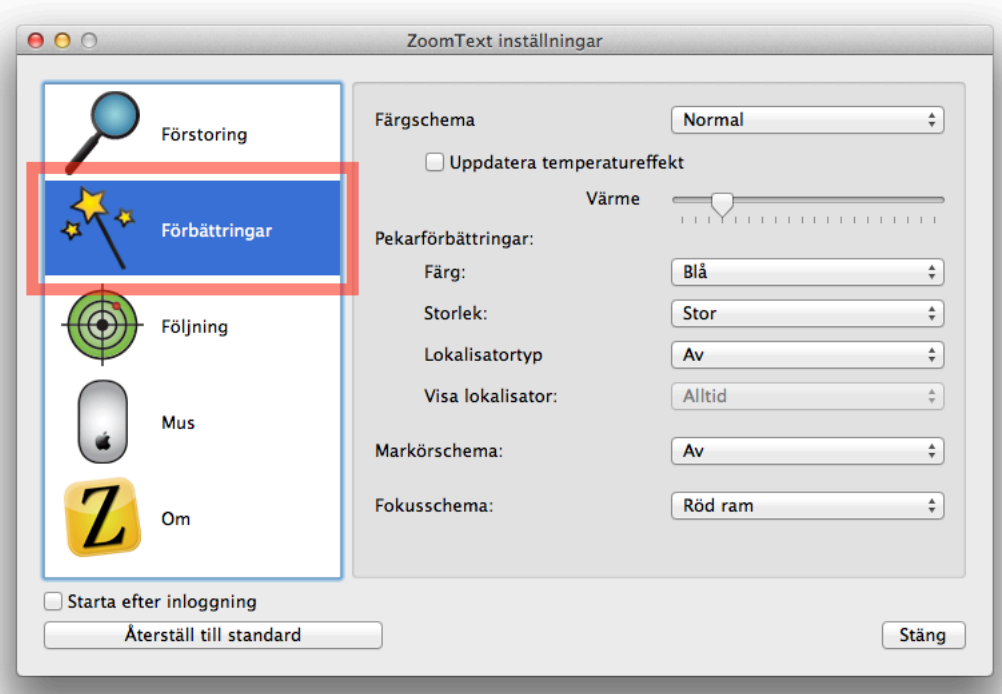

### Du kan välja mellan två förinställda fokusförbättringar: **Röd ram** eller **Tjock grön understrykning**.

Här är ett exempel på en Röd ram i ZoomText-menyn:

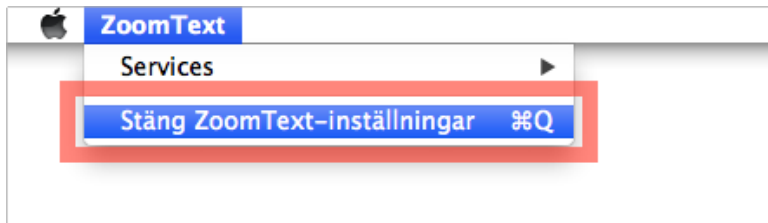

### Föredrar du att inte använda fokusförbättringar? Välj då bara **Av** under menyn Fokusschema.

# **Följning**

När du rör på musen, skriver text och navigerar i dialogrutor och andra kontroller så följer förstoringen med och håller det du försöker titta på i fokus.

Detta beteende hanteras av ZoomTexts följningsinställningar, vilka gör att du kan bestämma vilka objekt ZoomText ska följa, när de är aktiva.

I Inställningsfönstret kan du bestämma vilka objekt ZoomText ska följa:

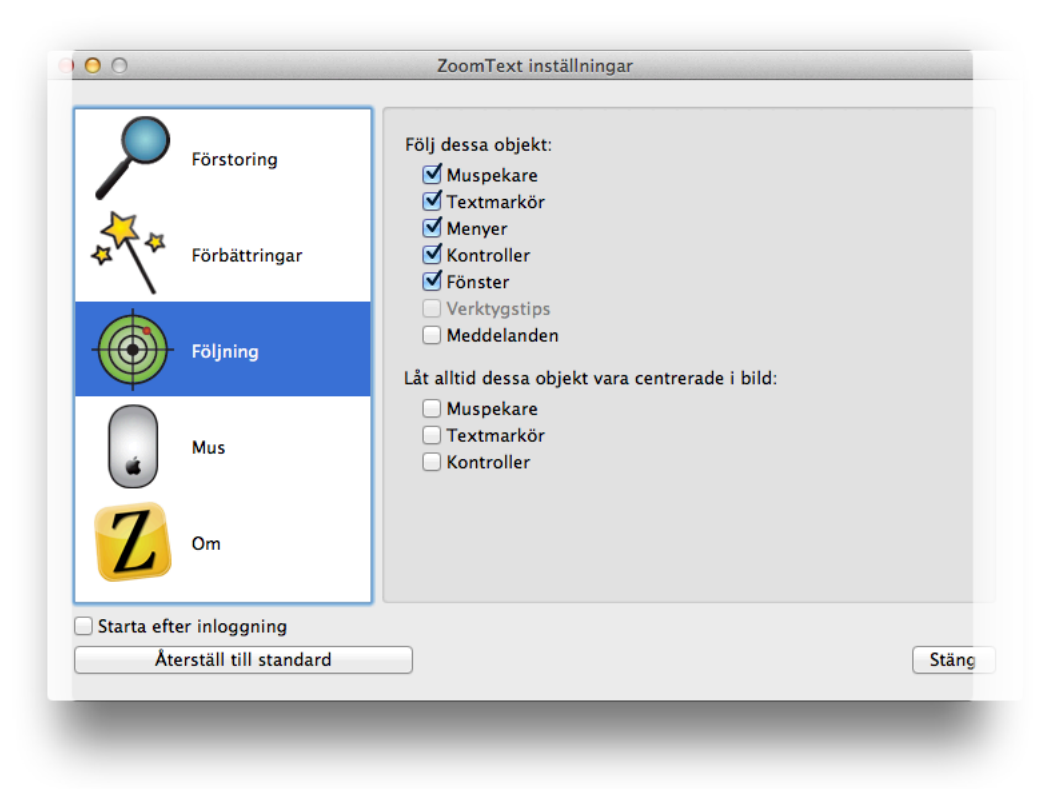

### **Följa objekt och Händelser på Skärmen**

ZoomText har förmågan att följa ett brett urval av händelser och objekt på skärmen. Alla dessa kan hittas under

### Inställningsfönstret och under fliken Följning:

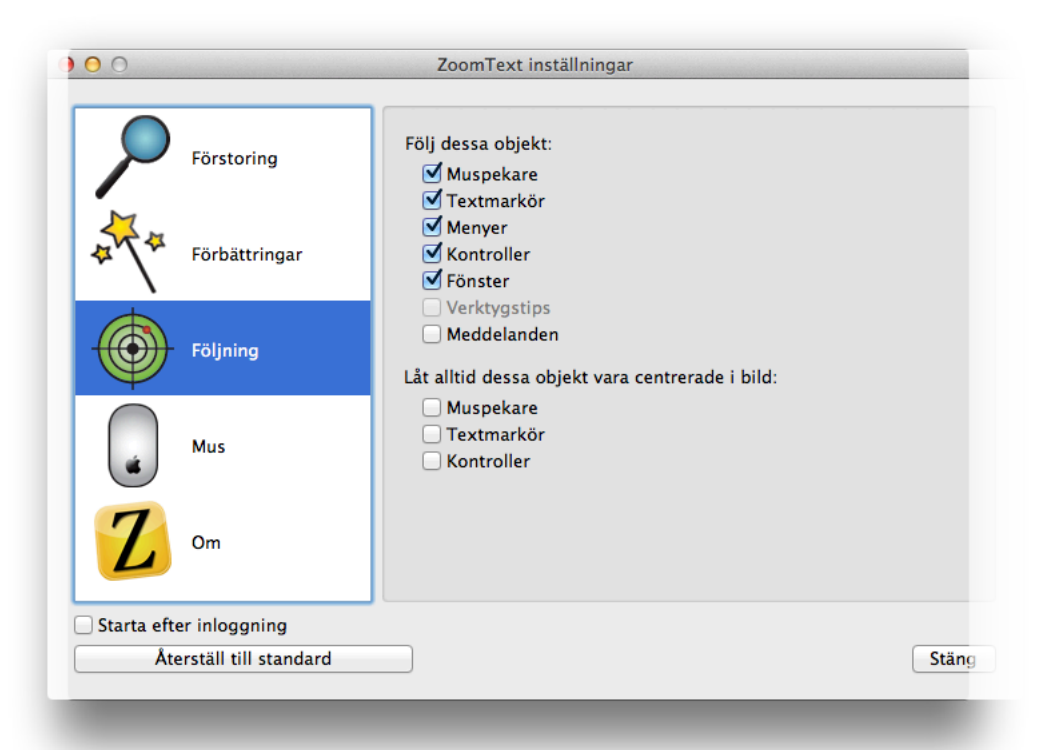

Du ser vad som kan följas under rubriken Följ dessa objekt. Här är en beskrivning av de objekt som finns i listan:

- **Muspekare:** Följer när du flyttar muspekaren.
- **Textmarkör**: Följer med när du skriver text på skärmen.
- **Menyer**: Följer aktiva menyalternativ.
- **Kontroller**: Följer kontroller när dessa får fokus. Detta innebär objekt såsom knappar, kryssrutor, listrutor etc.
- **Fönster**: Följer fönster när dessa är aktiva.
- **Verktygstips**: Följer verktygstips när dessa blir synliga på skärmen.
- **Meddelanden**: Följer meddelanden när dessa dyker upp på skärmen.

Som standard följer ZoomText muspekaren, textmarkören, menyer, kontroller och fönster. Dessa är de alternativ vi tror du vill följa på skärmen.

Om du vill avaktivera följningen, eller endast avaktivera ett objekt, avmarkerar du bara kryssrutan intill det objekt som ska avaktiveras. Samma gäller när du vill aktivera ett objekt - markera då bara kryssrutan vid objektet så kommer ZoomText att följa detta.

# **Centrera Följningen**

Du kan också låta objekten vara centrerade på skärmen, muspekare, textmarkör och kontroller. När du väljer att centrera vissa objekt kommer förstoringsfönstret att panoreras vid behov, så att du alltid har objektet mitt på skärmen.

Som standard är Centrering avstängt, men du kan slå på funktionen i Inställningsfönstret, under fliken Följning:

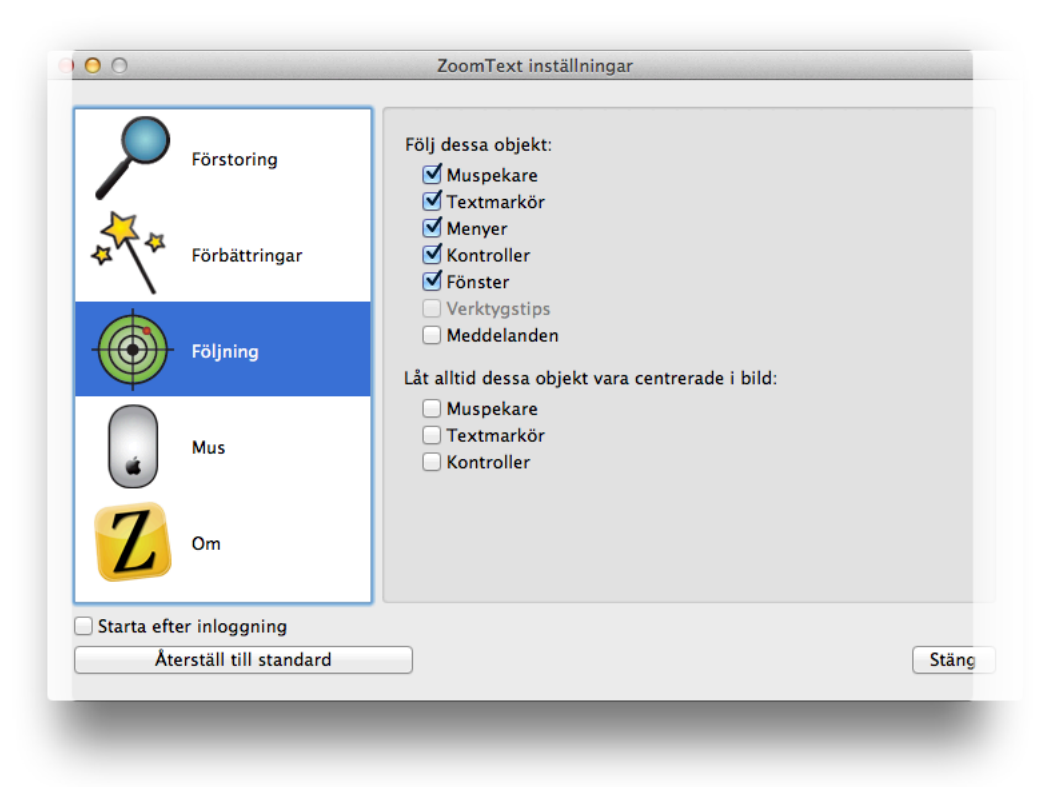

## **Pekarinställningar**

Pekarinställningarna gör det enklare att röra sig runt på skärmen. För att komma åt dessa inställningar går du in i Intällningsfönstret

### **(COMMAND+ OPTION + RETUR)** och klicka sedan på Mus:

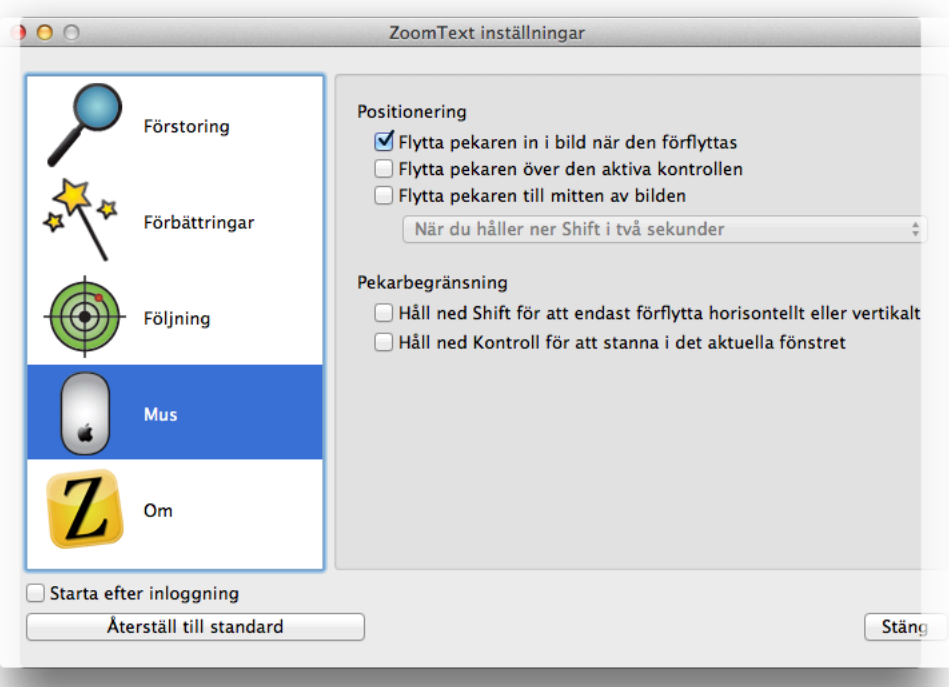

### Med **Positionering** ser du till att pekaren alltid finns i förstoringsområdet när du behöver den.

Med **Pekarbegränsning** ser du till att du enbart kan röra muspekaren vertikalt eller horisontellt, eller enbart i det aktuella fönstret.

Som standard hämtas pekaren till förstoringsområdet endast när den vidrörs. Men du kan också välja att muspekaren ska flyttas till menyobjekt eller andra kontroller så fort de får fokus.

Du kan också ange att muspekaren ska flyttas in i förstoringsområdet när du trycker på en tangent, vi ger dig möjligheten att trycka antingen, Shift, Command eller Control i mer än två sekunder. Detta kan vara trevligt om du kommer på dig själv med att ofta tappa bort muspekaren.

Pekarbegränsningar hjälper dig att hålla pekaren där du vill ha den. Du kan se till att du enast kan röra pekaren vertikalt eller horisontalt när du håller Shift-tangenten

nedtryckt. Du kan även se till att pekaren stannar i det aktuella fönstret när Controltangenten hålls nedtryckt. Det här är sätt att minimera radikala rörelser med musen eller förlora din plats i det du jobbar med.

Du kan enkelt slå på eller av dessa alternativ genom att markera eller avmarkera respektive kryssruta.

# **Övrigt**

Läs om andra småsaker och avancerade inställningar.

## **Om ZoomText**

Om du är nyfiken på vilken version av ZoomText du har, hur många dagar som är kvar av testperioden eller om du vill registrera din produkt går du över till fliken Om i Inställningsfönstret. Du kan även komma åt alternativet direkt från Sabbmenyn, Om ZoomText:

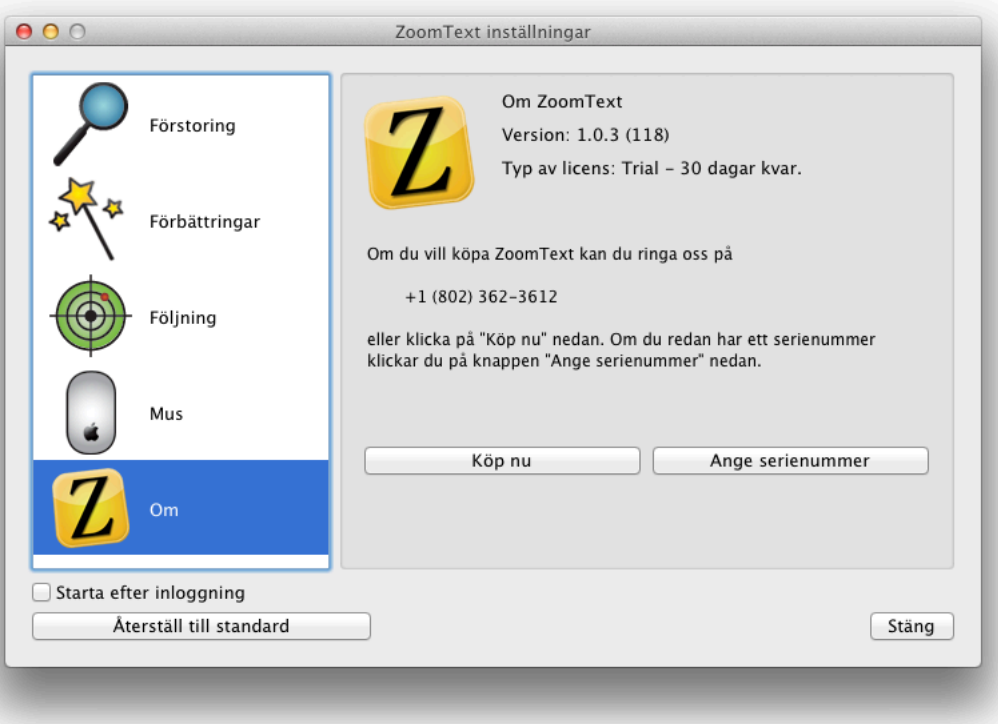

Medan du fortfarande är i demoläge kan du se här hur många dagar av testperioden som är kvar av dina 30 dagar. När du är redo att köpa en licens klickar du på **Köp nu** och om du redan har ett serienummer klickar du på **Ange serienummer** för att aktivera ZoomText.

### Om du redan aktiverat ZoomText kommer ditt serienummer att visas här:

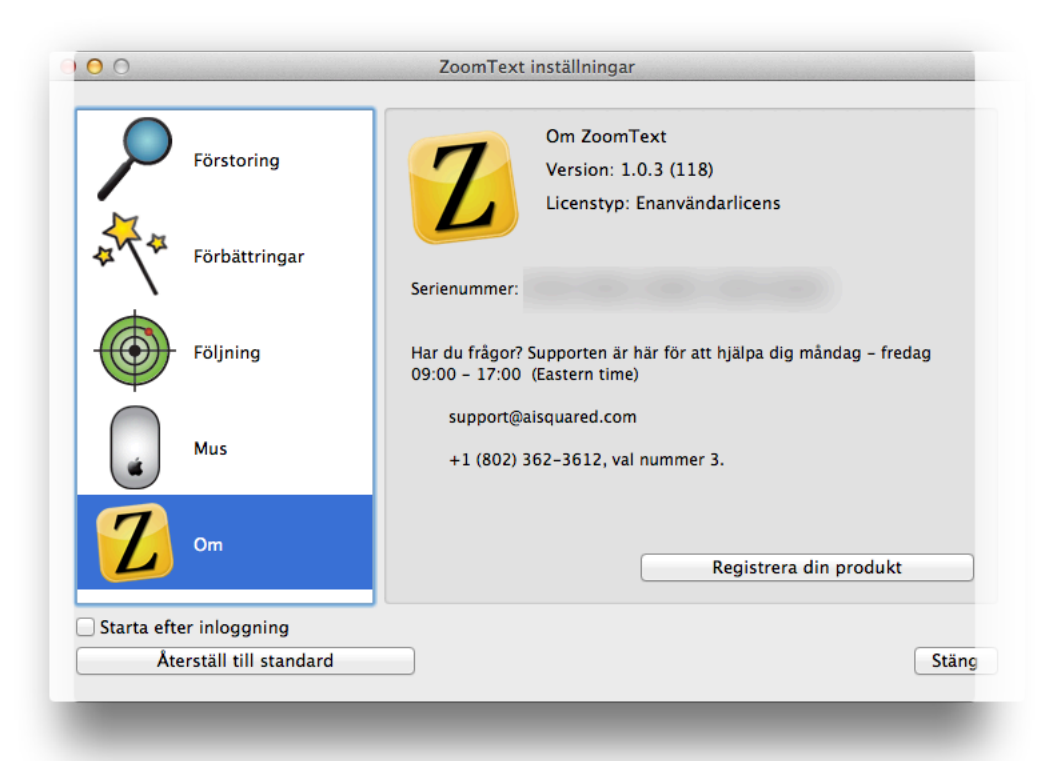

Du har även möjligheten att registrera din kopia av ZoomText, så att du kan ta del av support, billigare uppgraderingar och mer.

## **Automatisk start**

Som standard startar inte ZoomText automatiskt när du loggar in. Om du vill detta går du in i Inställningsfönstret och markerar kryssrutan "Starta efter inloggning", som finns i den nedre vänstra delen av fönstret:

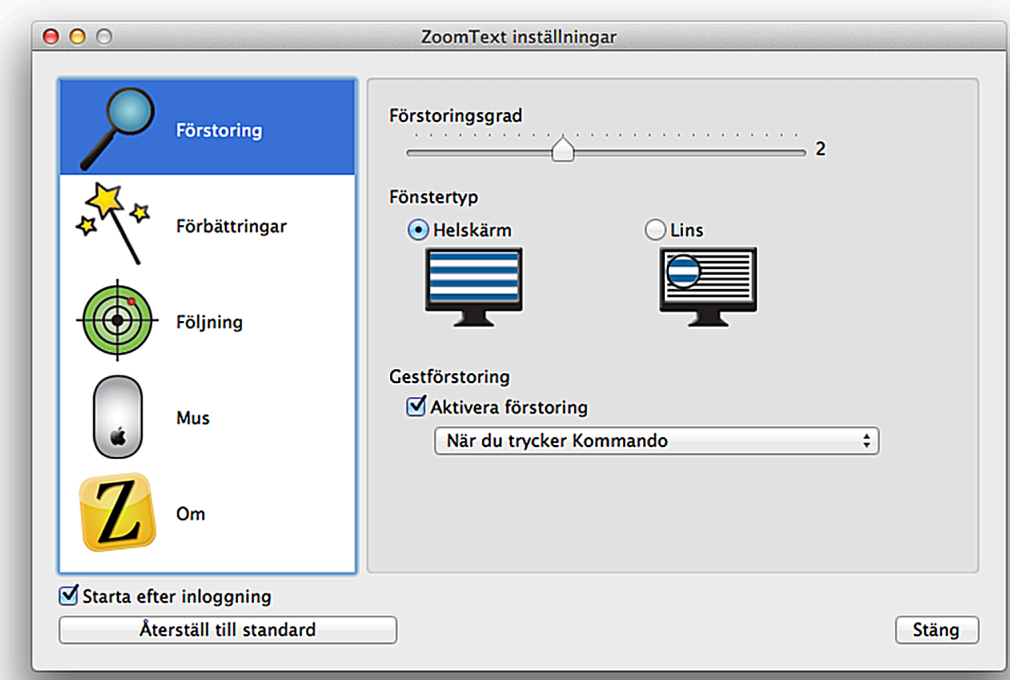

# **Snabbkommandon**

Snabbkommandon är kommandon som utför ZoomText-kommandon utan att du behöver ta fram Inställningsfönstret eller Snabbmenyn. Här kommer en fullständig lista på alla kortkommandon i ZoomText:

- Öka Förstoring: **COMMAND + OPTION + PIL UPP**
- Minska Förstoring: **COMMAND + OPTION + PIL NER**
- Visa Inställningar: **COMMAND + OPTION + RETUR**
- Aktivera/Avaktivera ZoomText: **COMMAND + OPTION + DELETE**
- Slå på eller av Färgförbättringar: **COMMAND + OPTION + ' (APOSTROF)**
- Justera Linsens Storlek: **COMMAND + OPTION + L**
- Avsluta ZoomText: **COMMAND + OPTION + Q**

## **Uppdatera ZoomText**

Ai Squared publicerar periodvis uppdateringar av ZoomText för att lägga till mer funktionalitet och även rätta till vissa beteenden. Programvaran kommer automatiskt att kontrollera efter uppdateringar en gång om dagen. Om en uppdatering hittas kommer programvaran att ge dig valet att ladda ner, installera och sedan köra igång uppdateringen.

När ZoomText hittar en uppdatering kommer detta meddelande att dyka upp:

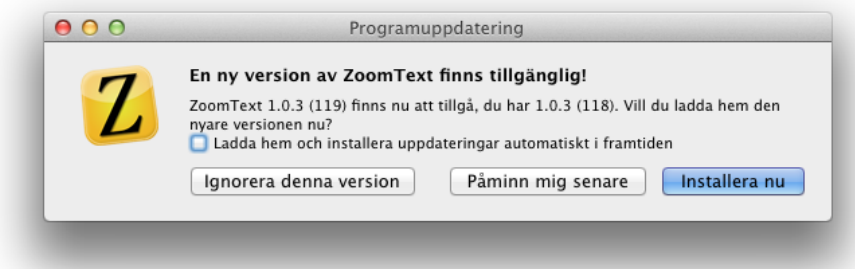

### Om du föredrar att inte ta emot uppdateringen kan du klicka på **Ignorera denna version**.

Om du däremot klickar på **Påminn mig senare** kommer ZoomText vänta i 24 timmar innan den kommer att fråga dig igen.

Klicka på **Installera nu** om du vill installera den nya uppdateringen:

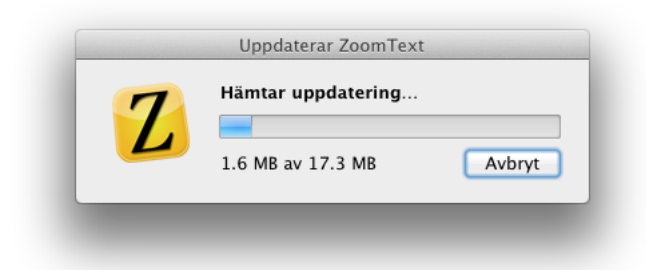

När nedladdningen är klar kommer du att se detta meddelande:

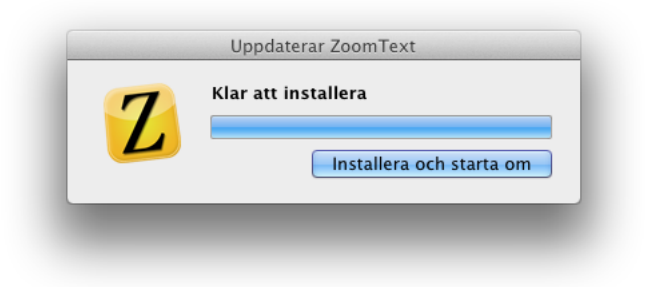

Klicka på knappen**Installera och starta om** för att installera uppdateringen och sedan starta den senaste versionen.

Du kan även kontrollera efter uppdateringar manuellt. Välj då "Kontrollera efter Uppdateringar" från Snabbmenyn.

## **Avinstallation**

Om du behöver avinstallera programmet drar du bara ZoomText-ikonen från Programmappen till Papperskorgen.

**OBS:** Varje maskin är tilldelad en testperiod på 30 dagar. Avinstallerar du programmet och installerar det igen tilldelas du inte en ny 30-dagarsperiod.

# **Återställa till Standardinställningar**

Om du skulle behöva gå tillbaks till fabriksinställningarna så finns det ett enkelt sätt att göra detta på. Gå till Inställningsfönstret (**COMMAND + OPTION + RETUR**) och klicka sedan på **Återställ till standard**, i den nedre vänstra delen av fönstret:

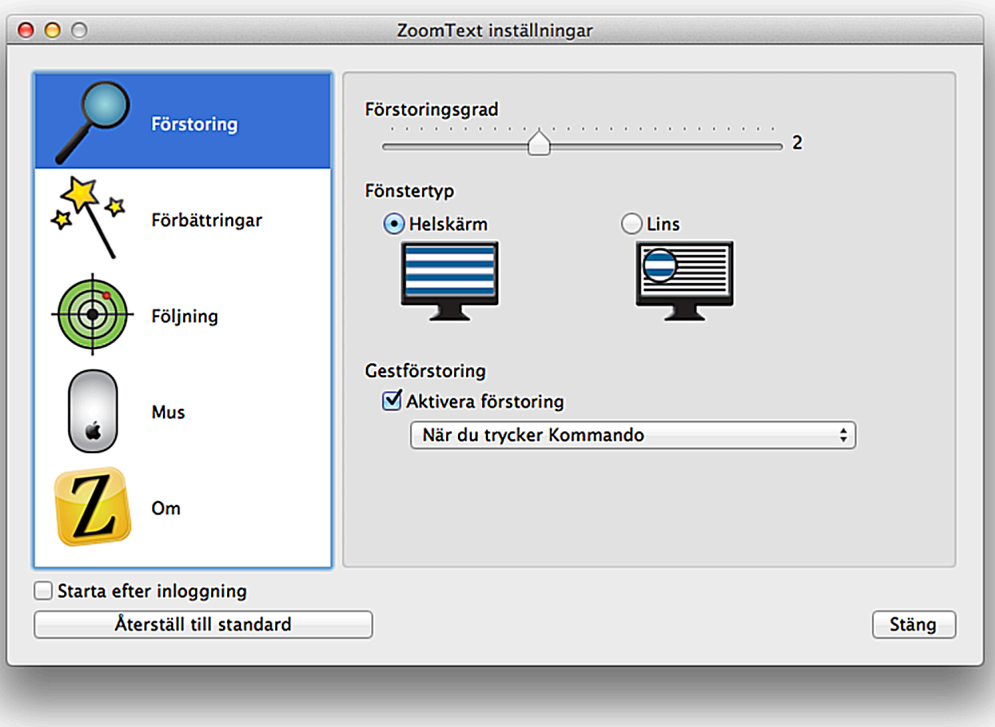

## **Stöd För Dubbla Bildskärmar**

För tillfället stöds inte dubbla bildskärmar av ZoomText. Du måste koppla ifrån sekundära skärmar innan ZoomText körs.

Om du kopplar in en extra bildskärm, eller startar ZoomText med mer än en bildskärm, kommer följande meddelande att dyka upp:

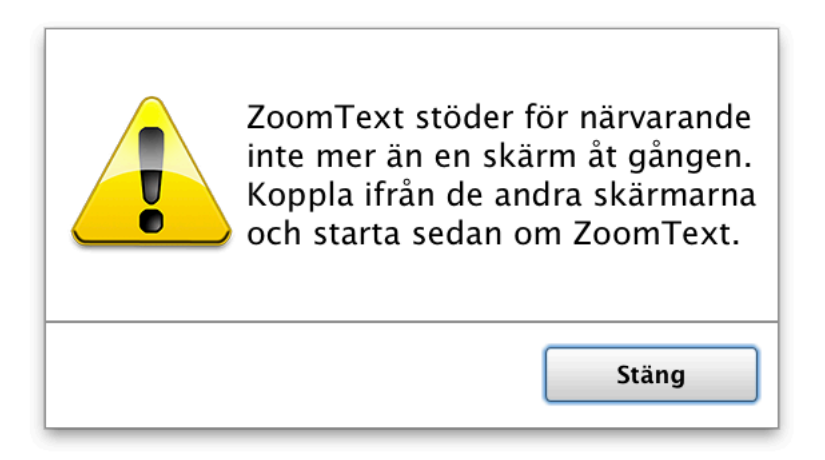

Koppla då ur den extra skärmen och starta sedan ZoomText igen.

# **Få Mer Hjälp**

Support på ZoomText är alltid gratis, även om du bara kör en 30-dagars testversion.

Vårt supportteam är alltid på topp och är välkända för vår överlägsenhet.

Så oss gärna en signal måndag till fredag 09:00 till 17:00 på telefonnummer +1 (802) 362-3612. Välj sedan val #3. Du kan även skicka e-post till dem på: support@aisquared.com.

Även när vi inte är här på kontoret erbjuder vi dig ett brett utbud av verktyg för ditt förfogande: gratis webbseminarier (live och även inspelade), tips och tricks på film, vår blogg, vår kunskapsdatabas och ett användbart forum.